## Portrait im Billy & Hells Style

Photoshop-Tutorial für PC von Jens Kühnemund www.j-k-photoart.de

\_\_\_\_\_\_\_\_\_\_\_\_\_\_\_\_\_\_\_\_\_\_\_\_\_\_\_\_\_\_\_\_\_\_\_\_\_\_\_\_\_\_\_\_\_\_\_\_\_\_\_\_\_\_\_\_\_\_\_\_\_\_\_\_\_\_\_\_\_\_\_\_\_\_\_\_\_\_\_\_\_\_\_\_\_\_\_\_\_\_\_\_\_

Dies ist Dein Ziel:

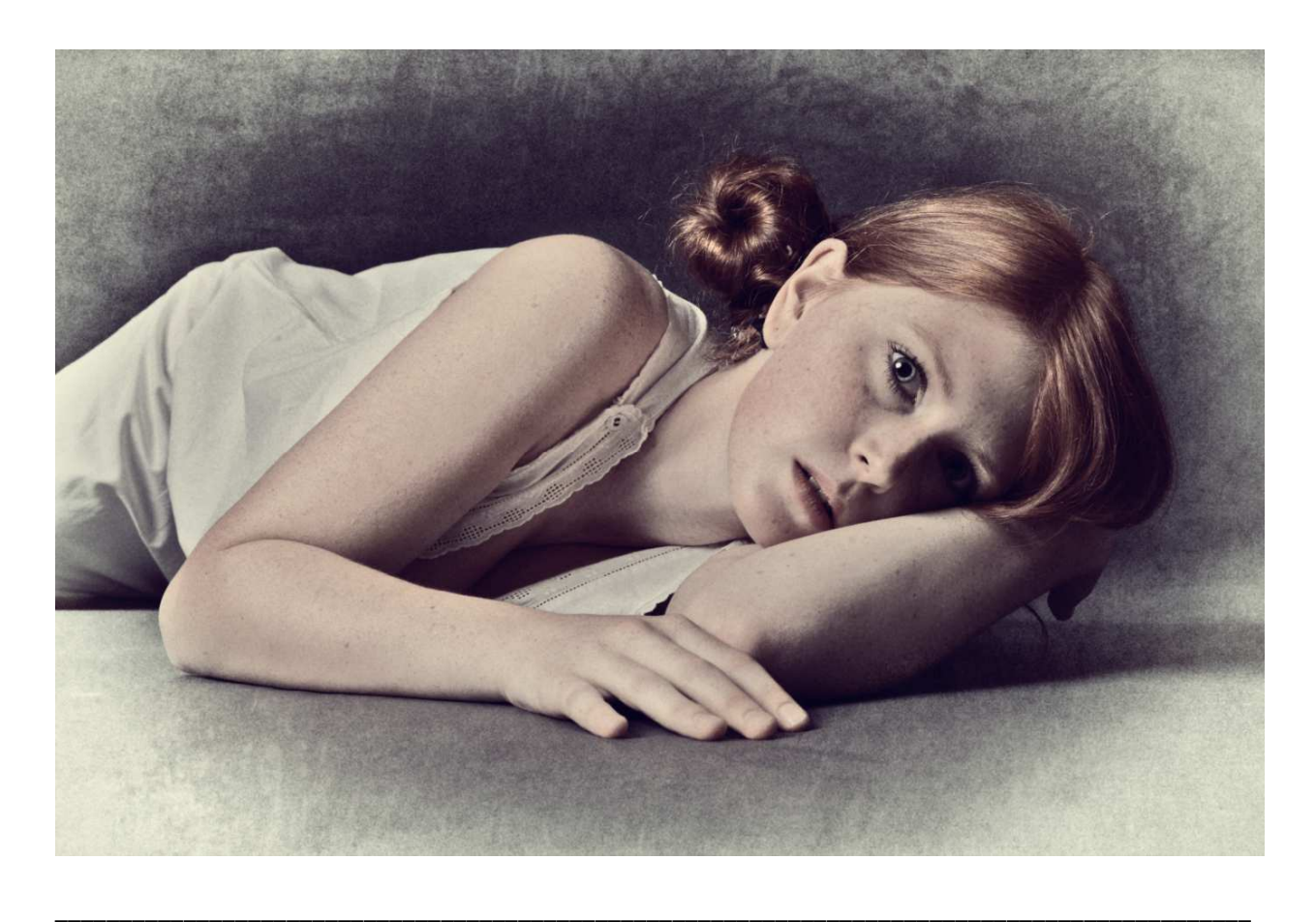

Auf den folgenden Seiten wirst Du Tipps und Tricks erfahren, die sich natürlich auch auf andere Bilder anwenden lassen. Auch die Schritte und Einstellungen sind natürlich, je nach Geschmack, variabel.

Alles kann, aber Nichts muss! ☺

Und jetzt viel Spaß mit meiner Anleitung!

Schritt 1: Öffne das Ausgangsbild. Es empfiehlt sich im Übrigen, vorrangig eine Studioaufnahme zu nehmen.

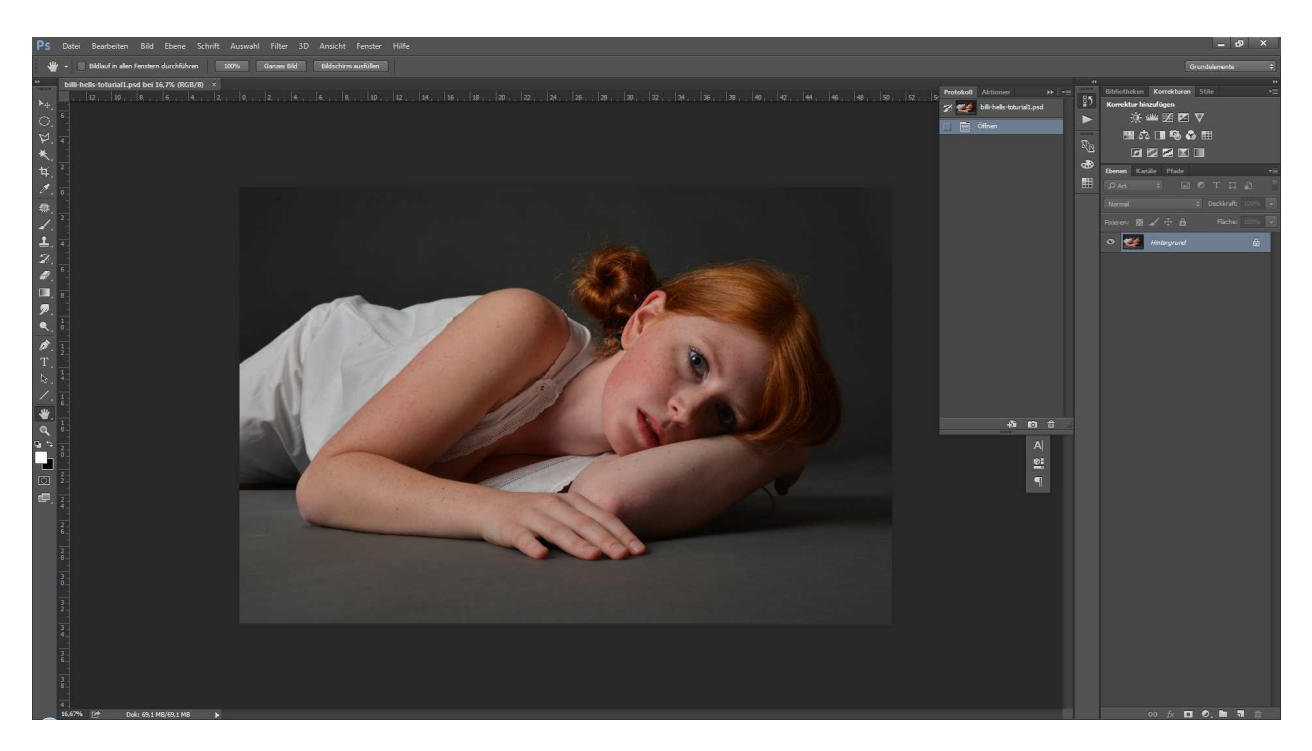

Schritt 2: Dupliziere die Hintergrundebene und wandle sie in s/w um (Strg+Shift+U).

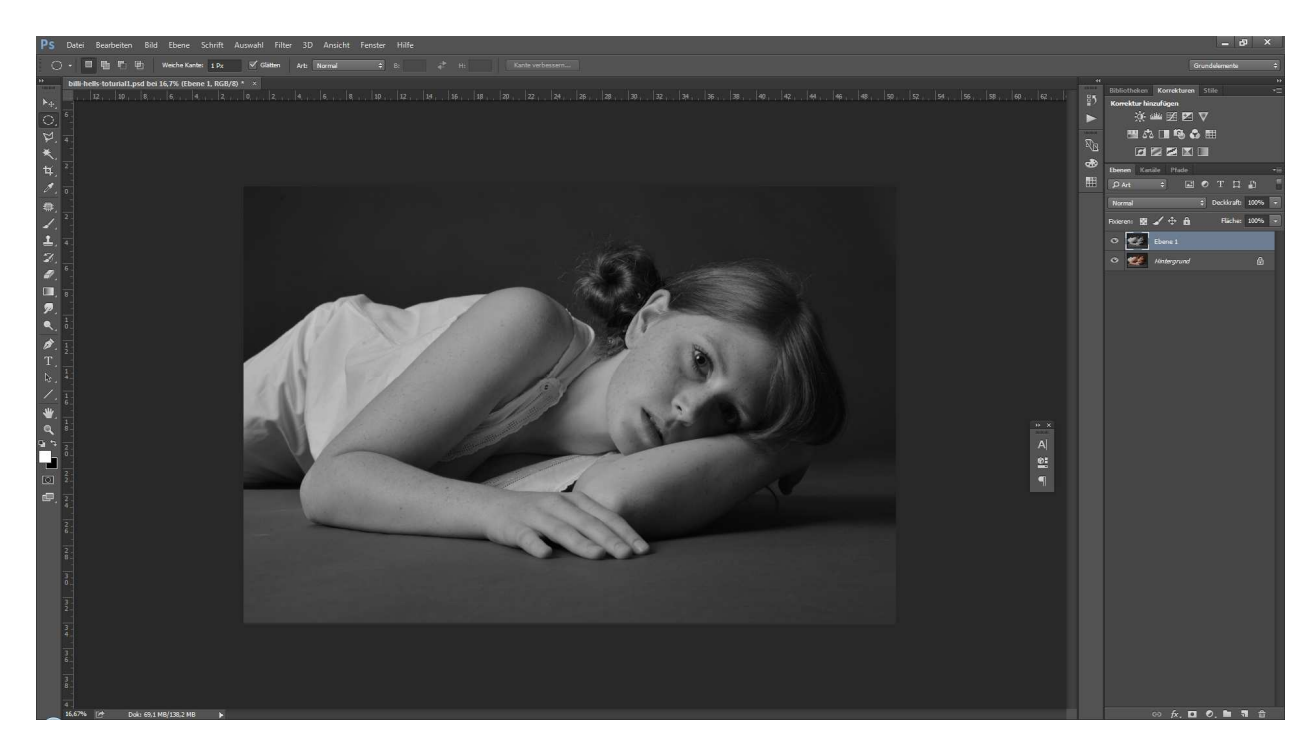

Schritt 3: Einfügen der Textur-Ebene als Ebene 2 (Texturen jeglicher Art gibt es massenweise im Internet zum Download).

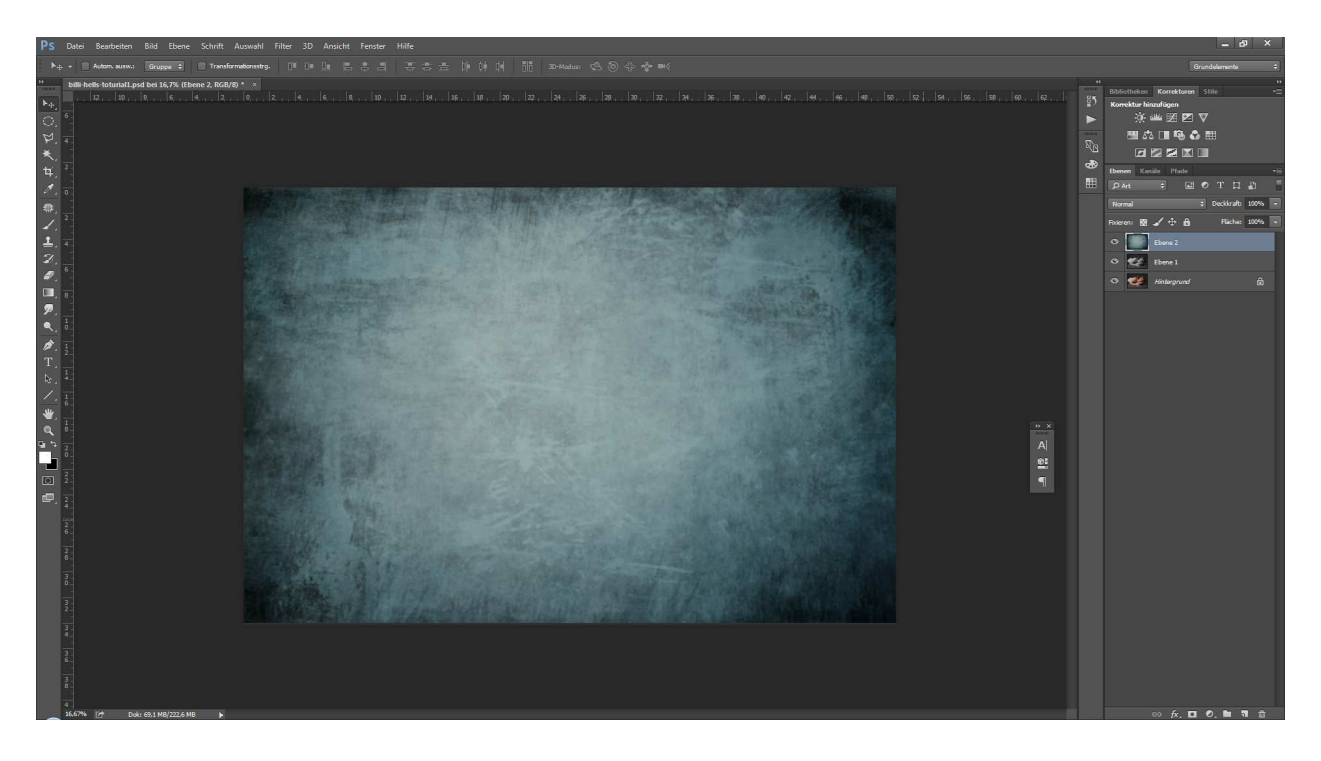

Schritt 4: Texturen sind meist farbig. Sie müssen in s/w konvertiert werden. Ich habe mich entschlossen, diese auch noch zu invertieren. Ist aber alles Ansichtssache…

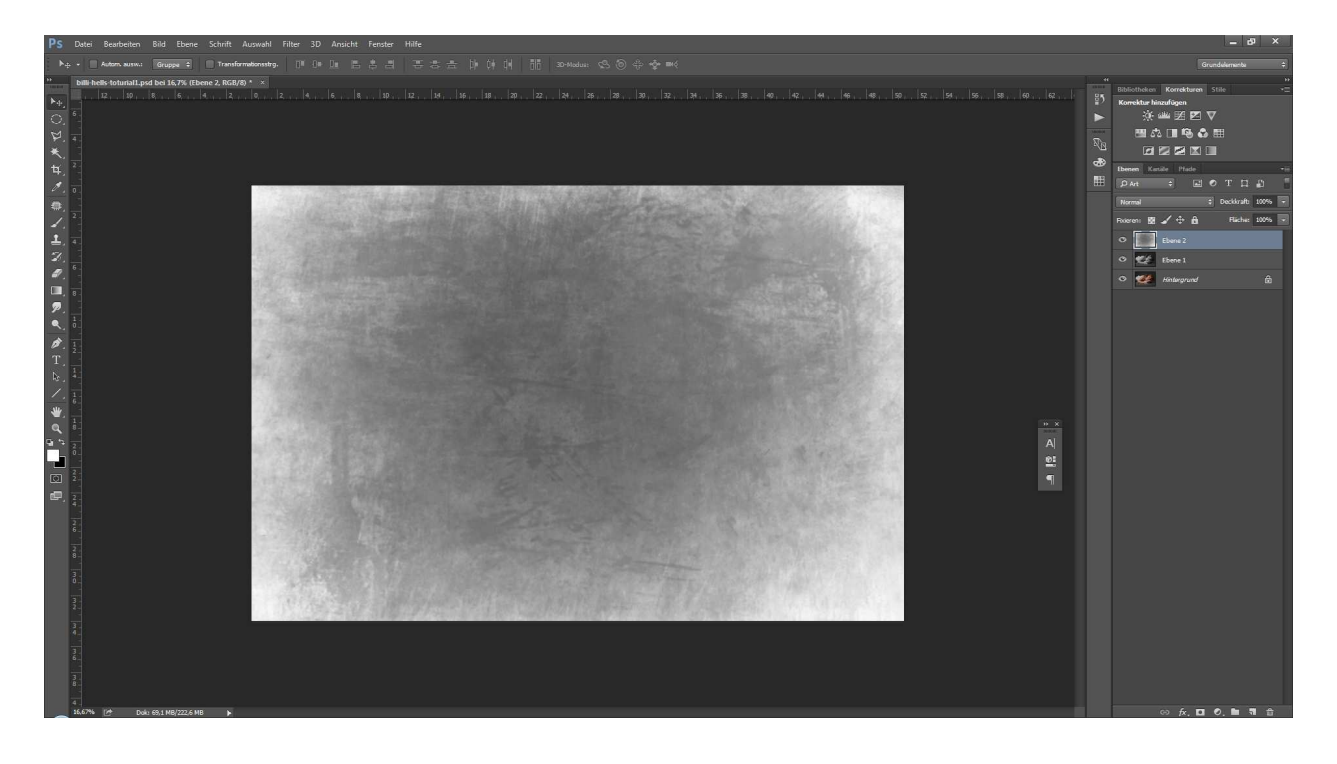

Schritt 5: Gib der Textur eine Körnung. Hier empfiehlt sich der Strukturierungsfilter "Körnung" aus der Filtergalerie im Modus "vergrößert" bei Intensität 100 und Größe 50 (das ist natürlich Geschmacksache…).

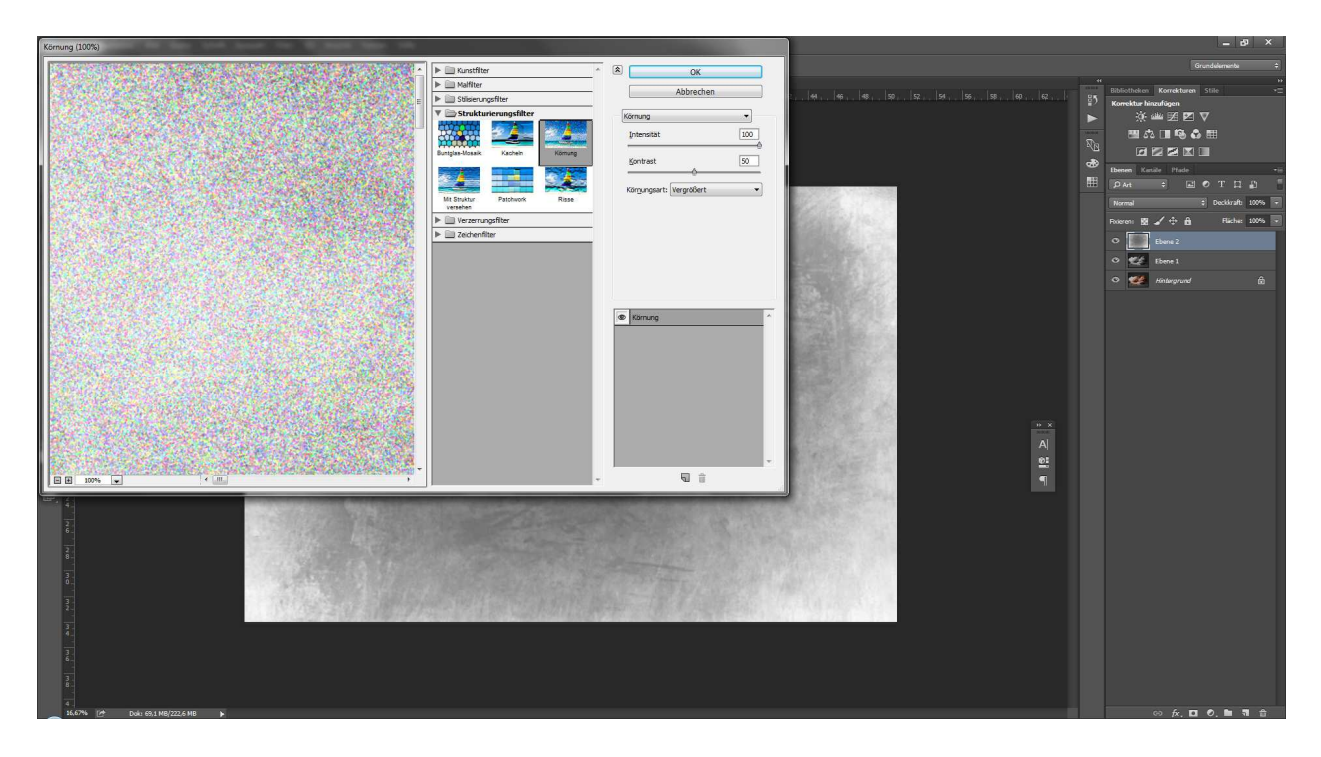

Schritt 6: Die Körnung ist leider immer farbig. Wir legen eine SW-Ebene darüber. Der Modus ist "Dunkler"

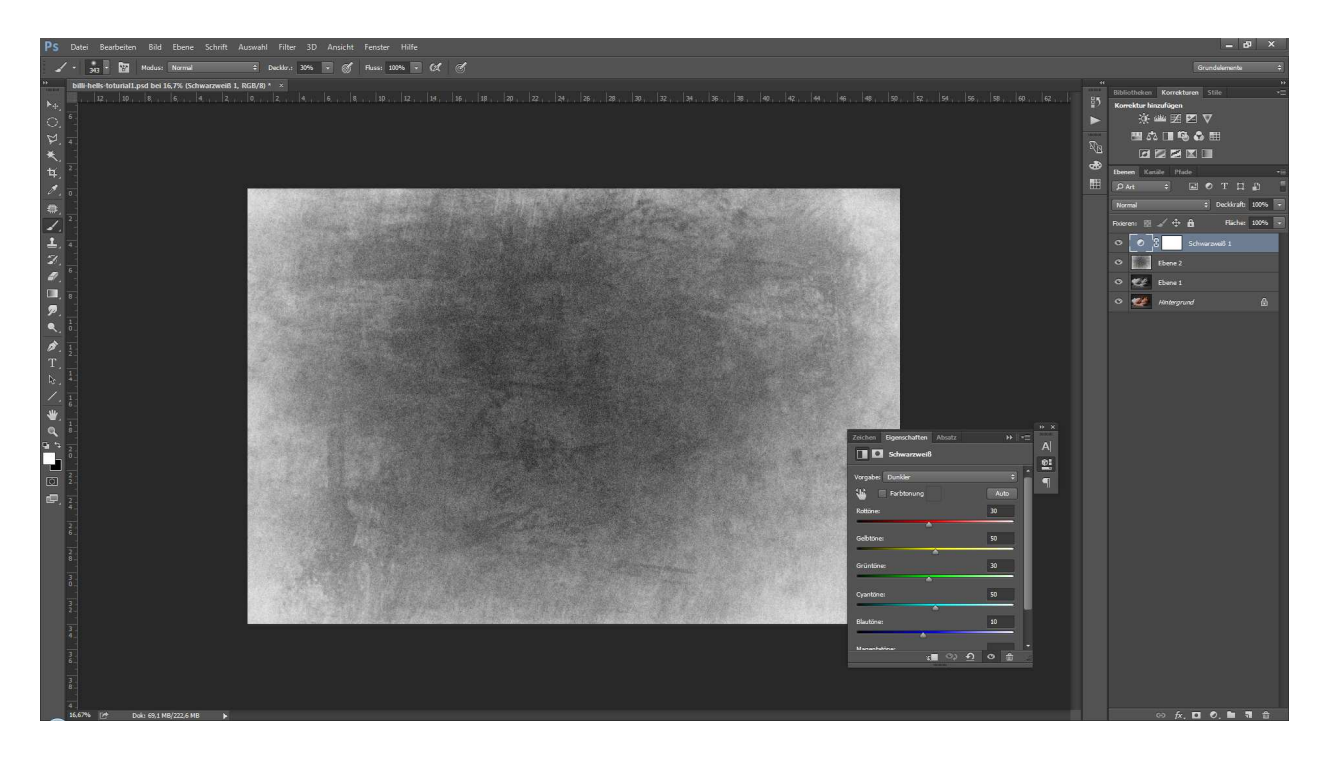

Schritt 7: Um die gekörnte Textur nicht so "rauh" erscheinen zu lassen, gebe ich ihr einen leichten Weichzeichner.

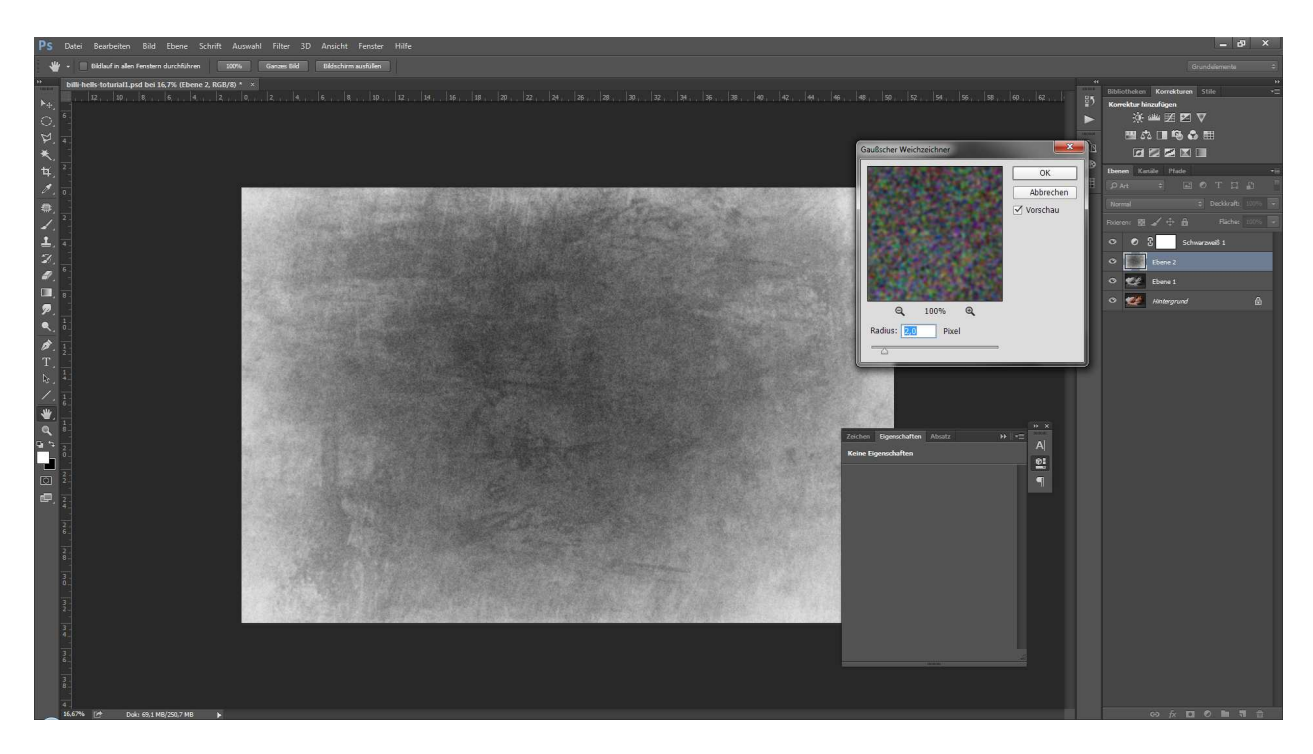

Schritt 8: Die Textur (Ebene 2) wird in den Ebenenmodus "weiches Licht" gesetzt.

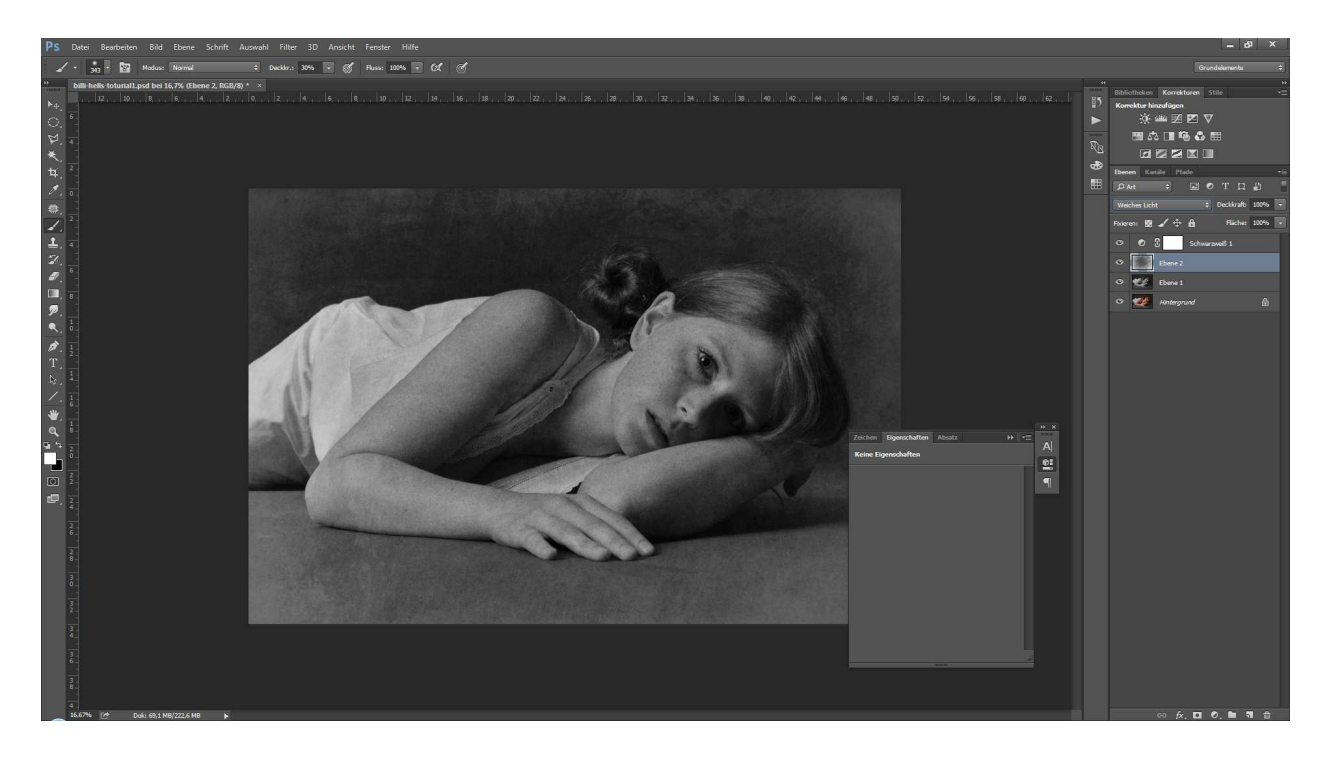

Schritt 9: Die Textur-Ebene (Ebene 2) maskieren und mit einem schwarzen weichen Pinsel das Model auf der Maske freistellen.

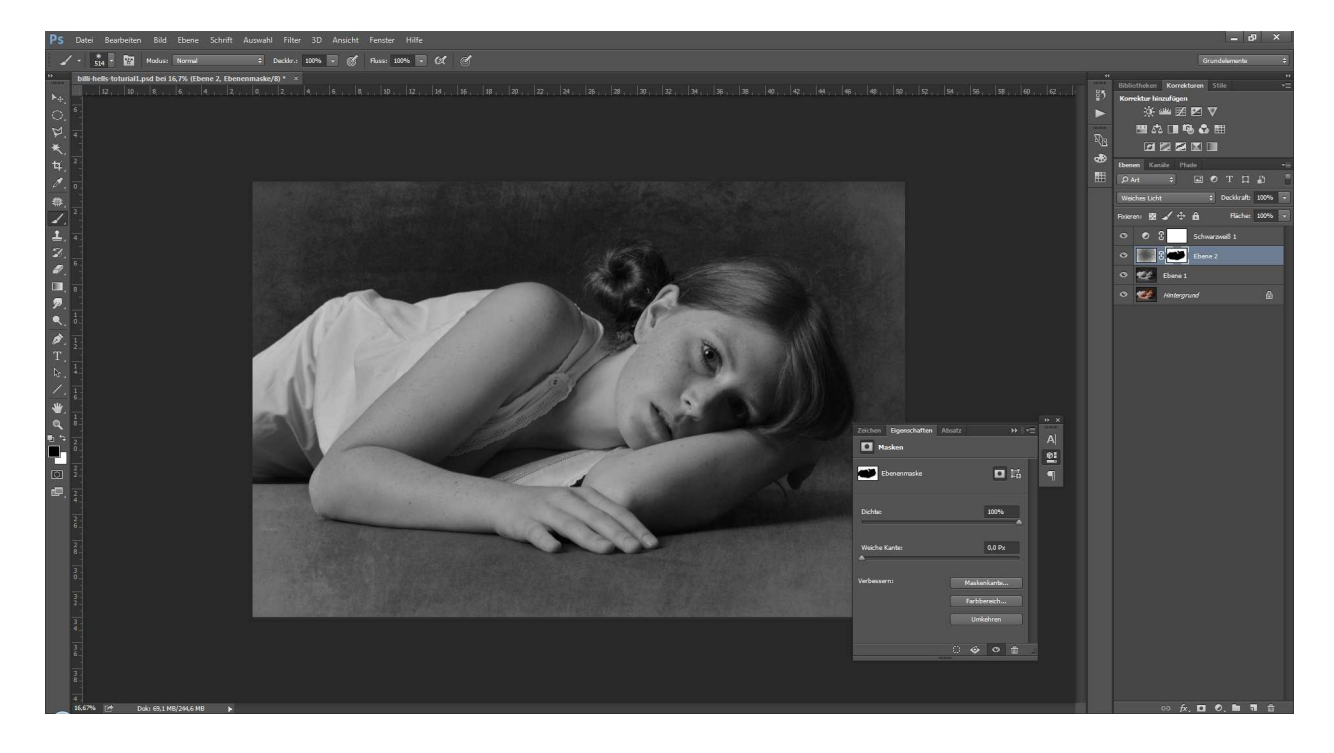

Schritt 10: Wichtig! Auf die Schwarzweiß1-Ebene klicken!!! Jetzt mache ich einen Schnappschuss, in dem ich Alt+Strg+Shift+E drücke. Hierbei entsteht eine neue Ebene 3, die uns alle Ebenen auf eine einzige reduziert. Alle unteren Ebenen bleiben bestehen.

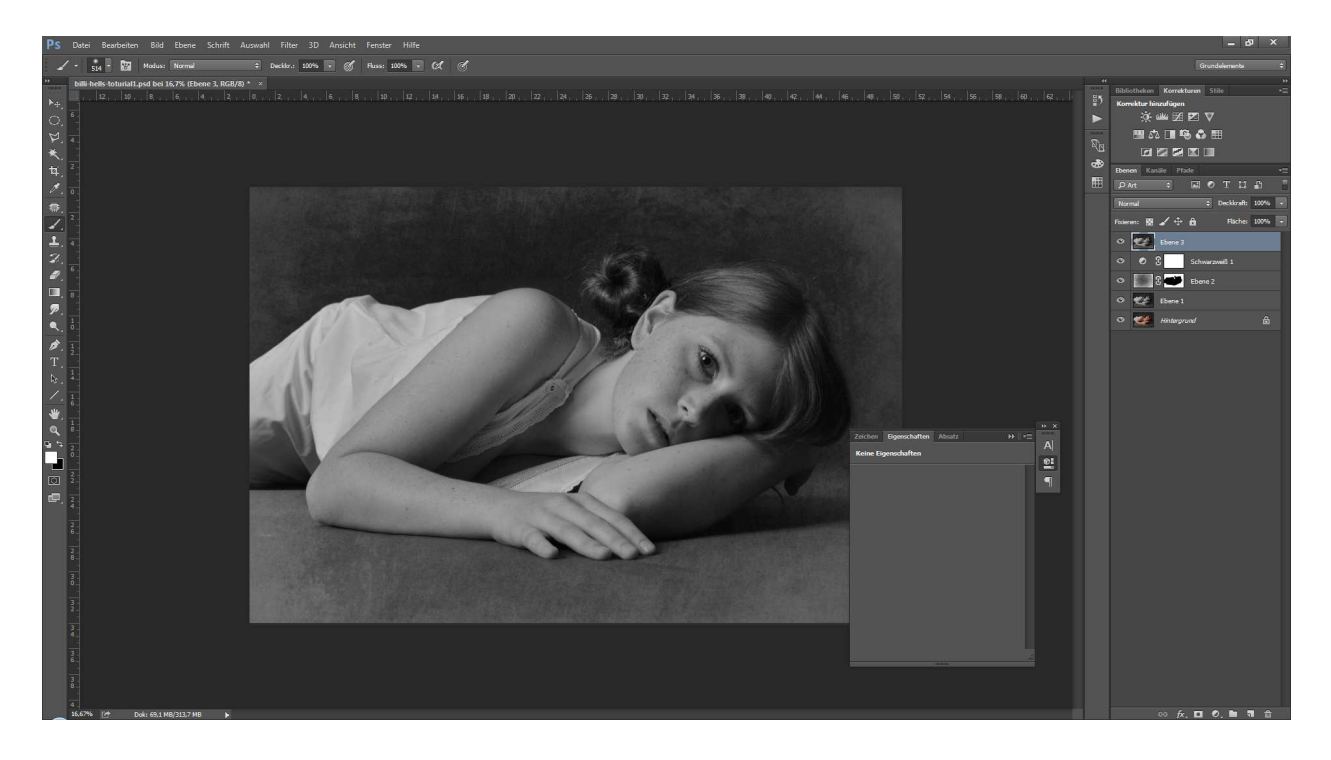

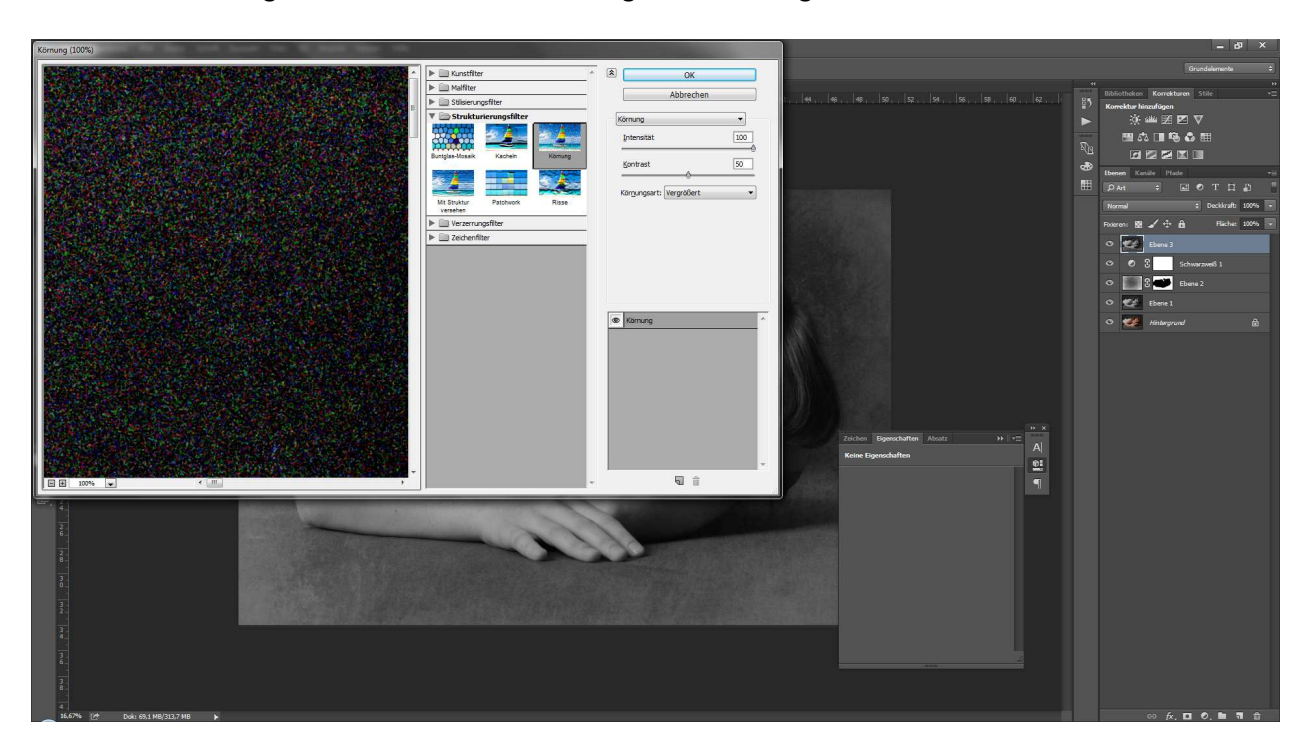

Schritt 11: Ebene 3 geben wir wieder eine Körnung aus der Filtergalerie.

Schritt 12: Ebene 3 auf ca. 30% Deckkraft setzen. Jetzt hat das gesamte Bild eine schöne Körnung.

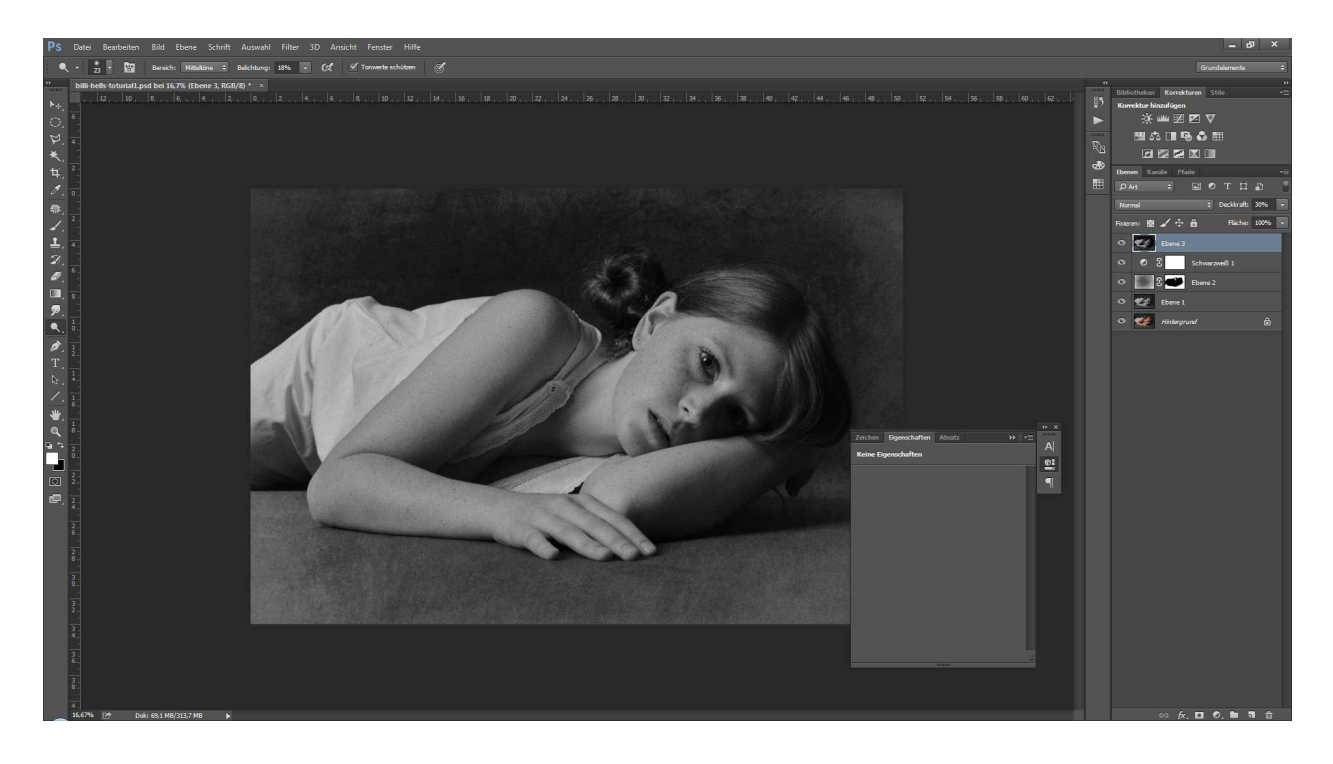

Schritt 13: Ziehe die Schwarzweiß1-Ebene über Ebene 3. Jetzt drücke erneut Alt+Strg+Shift+E um Ebene 4 zu erstellen.

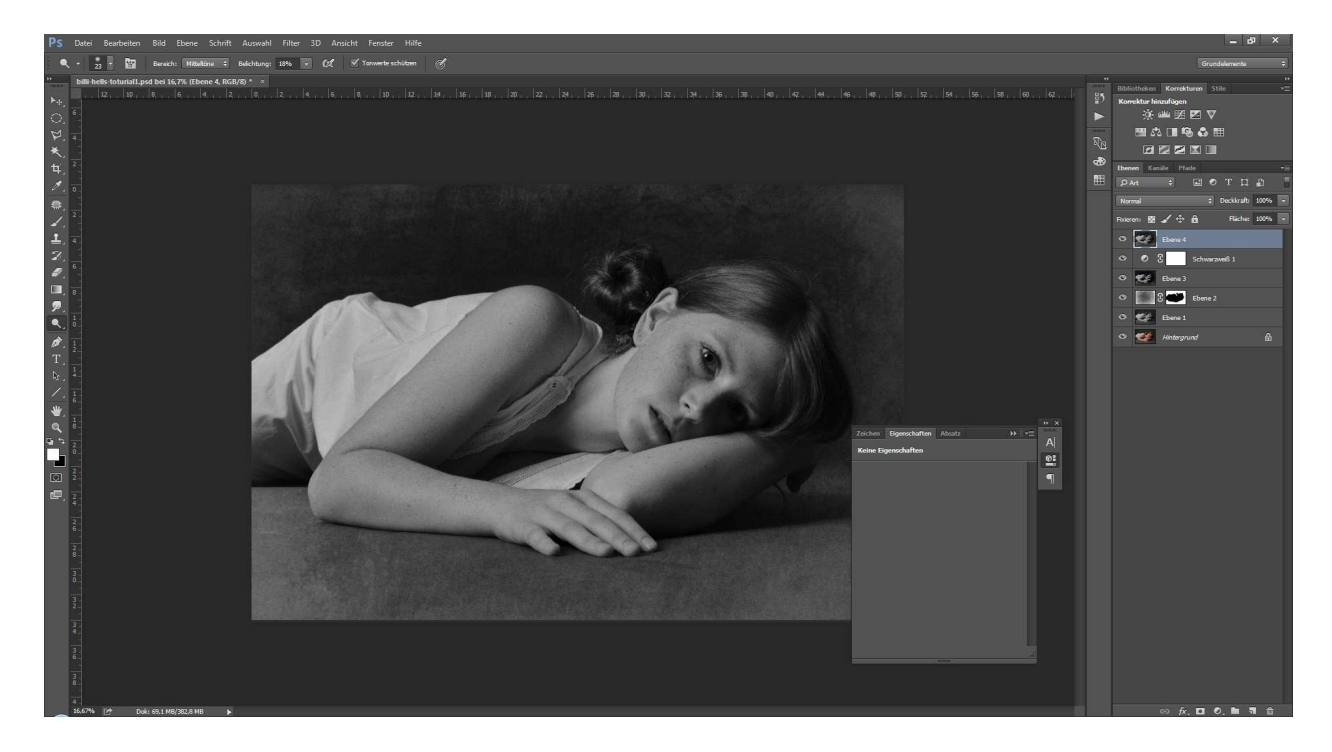

Schritt 14: Gib Ebene 4 einen Gaußschen Weichzeichner von 100 Pixeln (bei Vollformat-Aufnahmen).

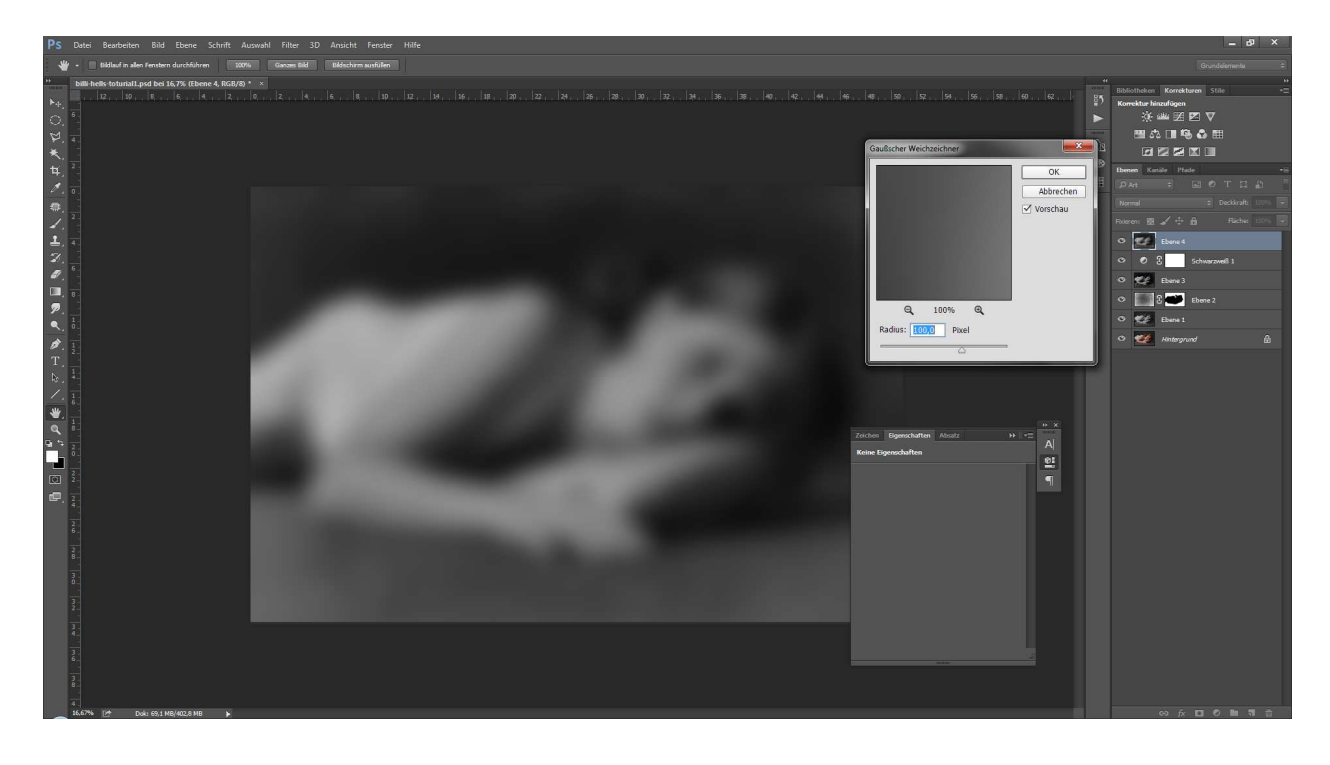

## Schritt 15: Invertiere die Ebene 4

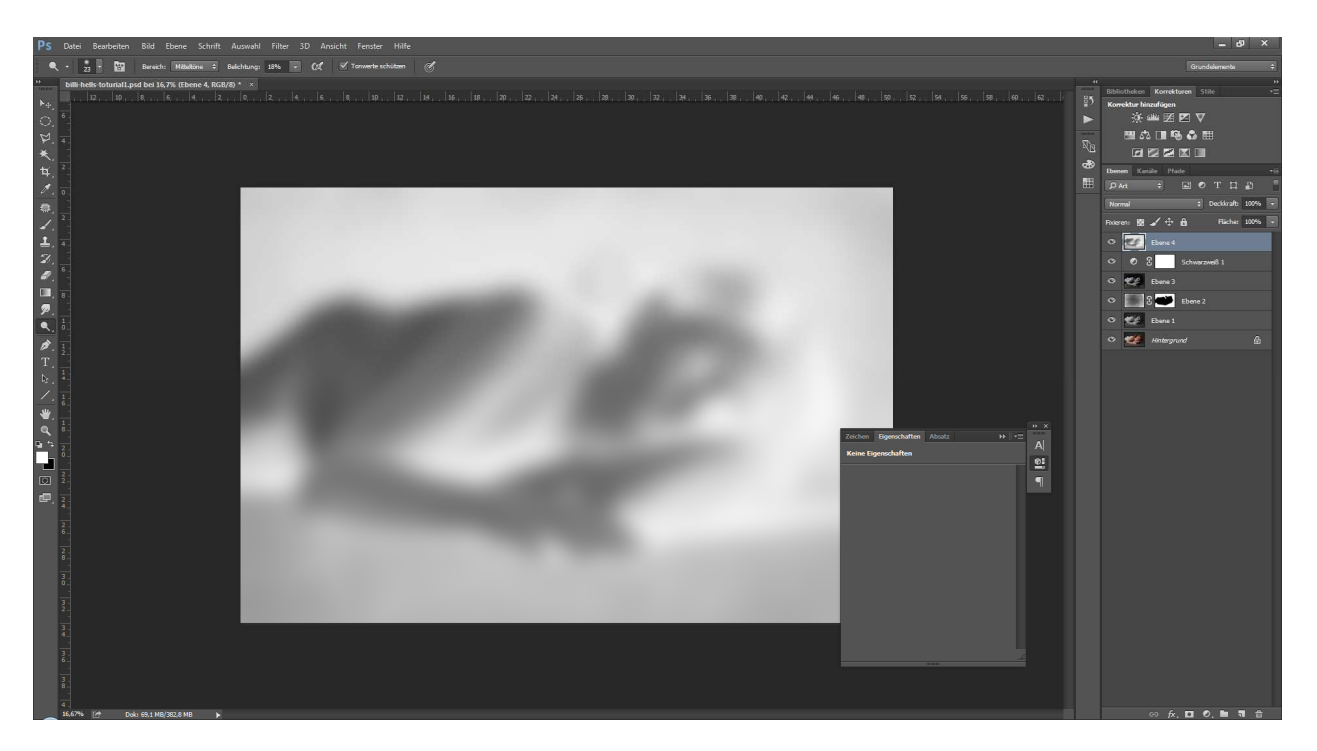

Schritt 16: Lege den Ebenenmodus auf "Ineinanderkopieren". Die Deckkraft kann natürlich noch angepasst werden. Ich empfehle allerdings, diese erst als letzten Schritt der Bildbearbeitung, je nach Empfindung, einzustellen.

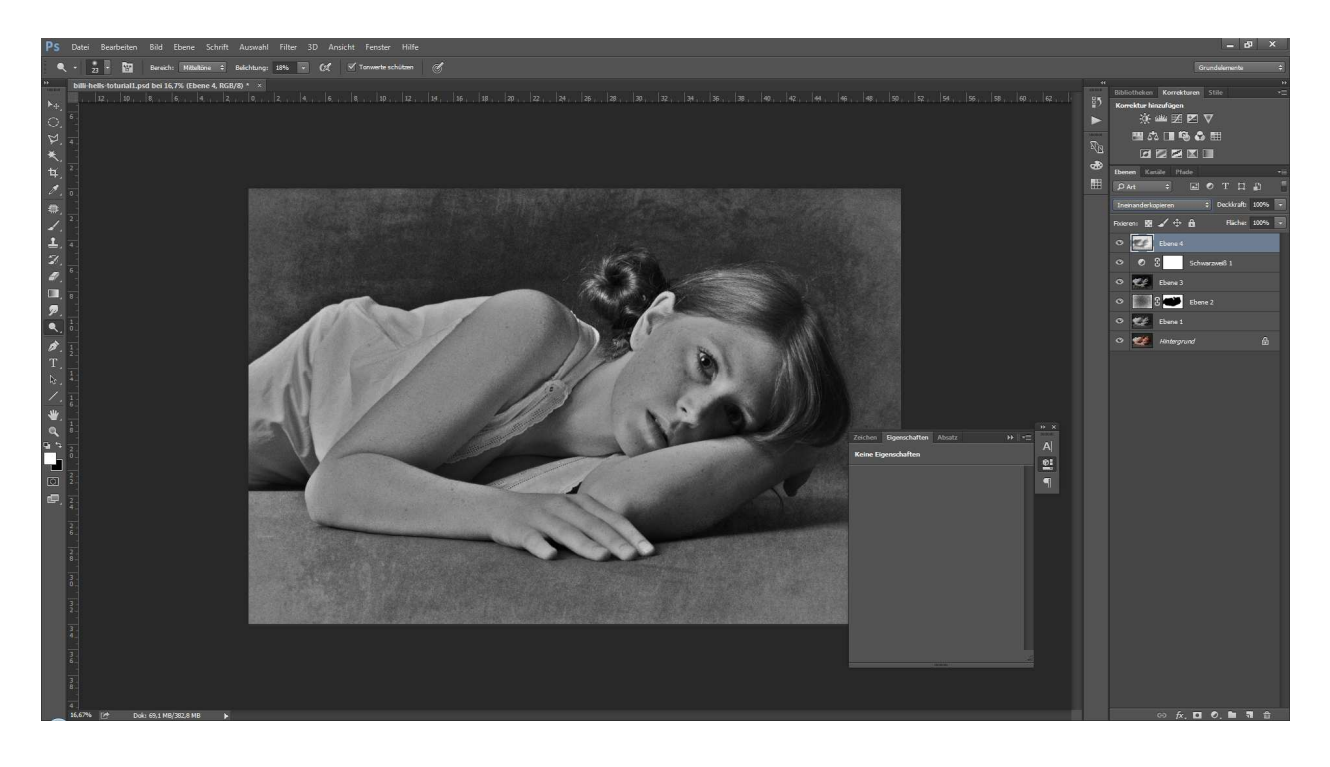

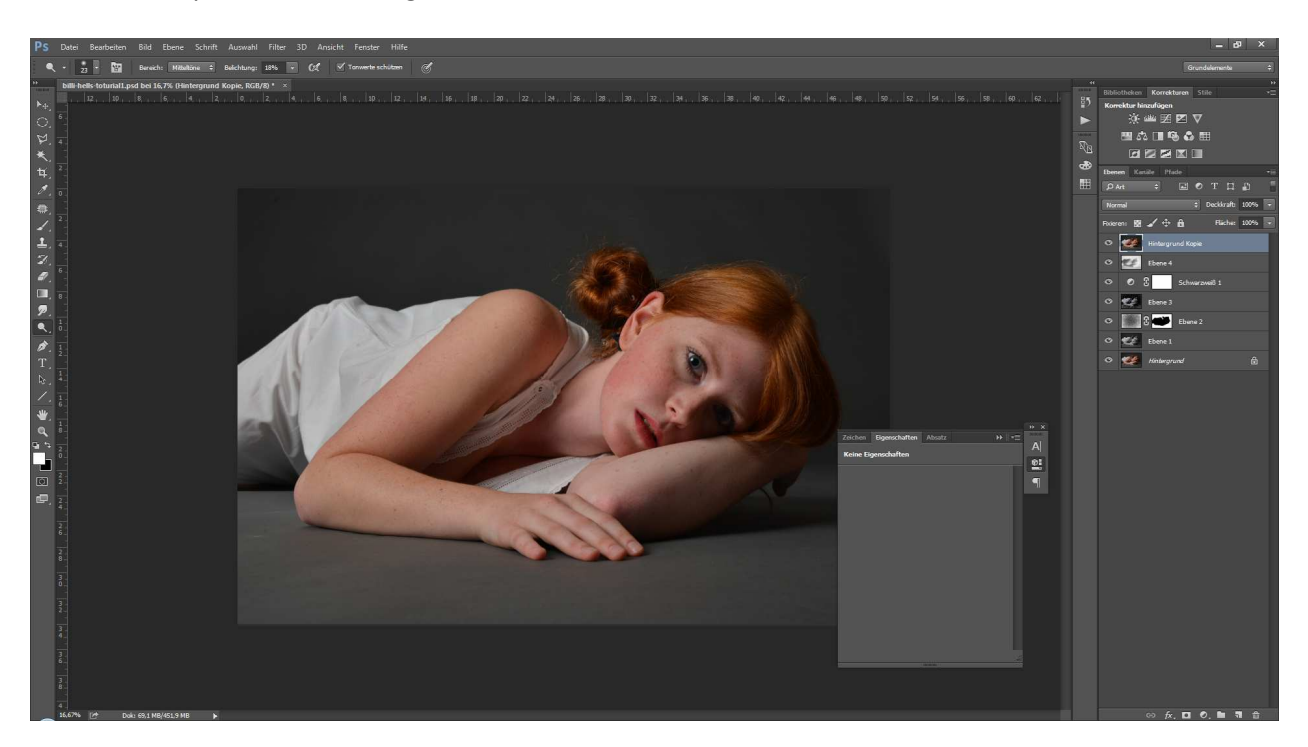

Schritt 17: Dupliziere die Hintergrundebene und ziehe sie über Ebene 4.

Schritt 18: Stellen den Ebenenmodus auf "Farbe".

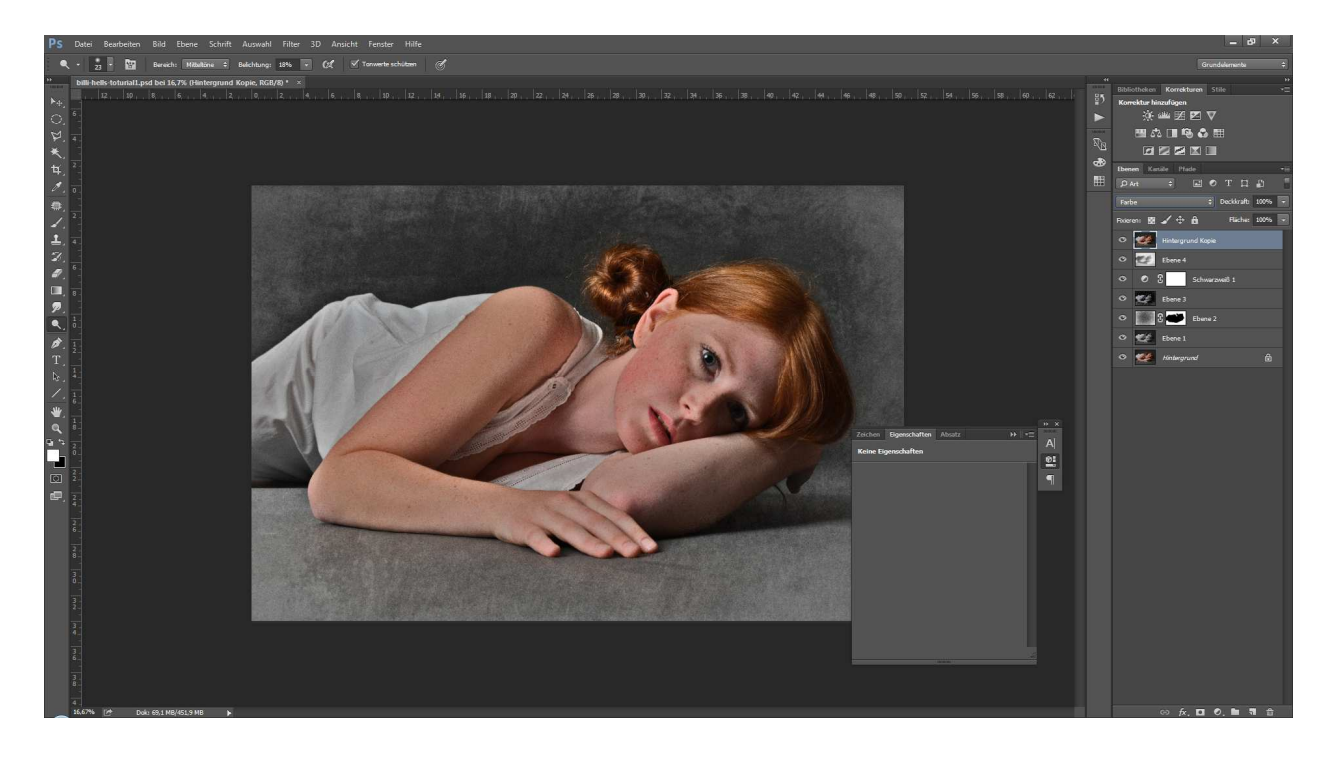

## Schritt 19: Deckkraft ca. 50%

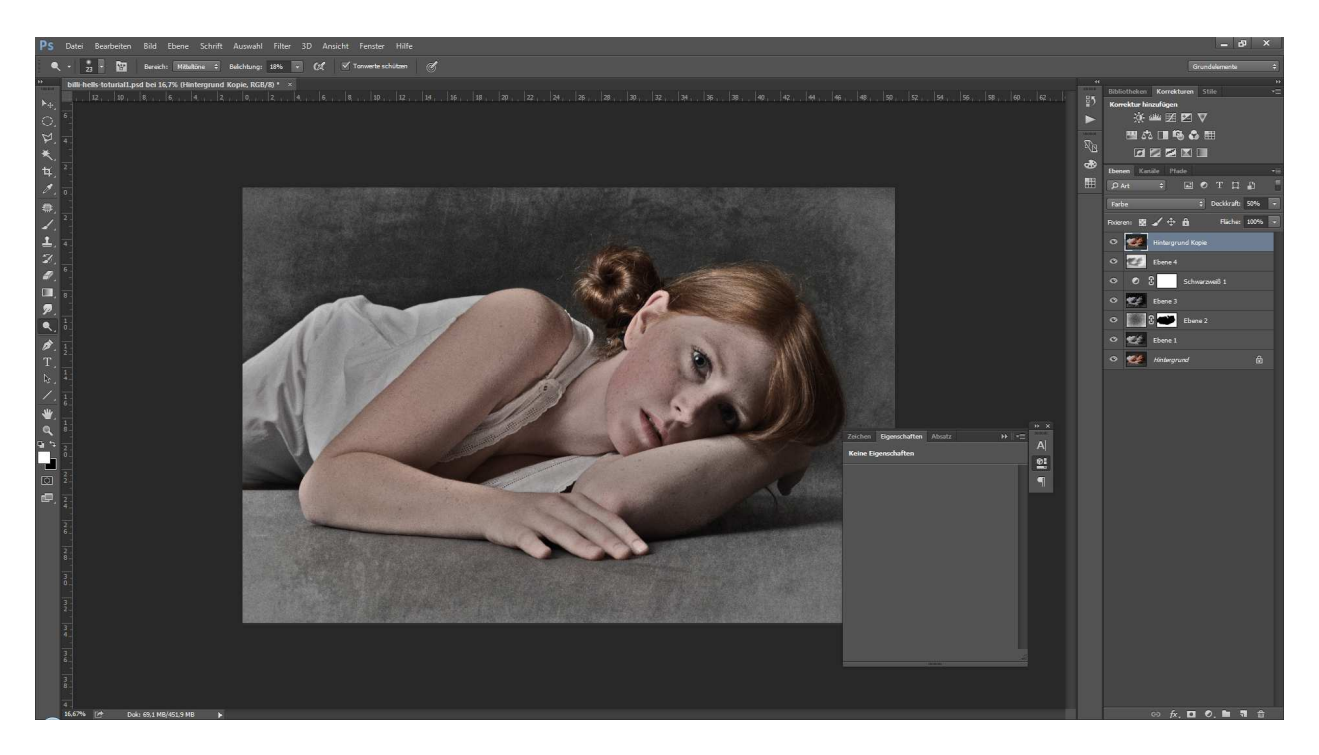

Schritt 20: Hier sehen wir, dass die Kontraste ein wenig "absaufen". Korrigieren können wir das durch eine zusätzliche Gradationskurve.

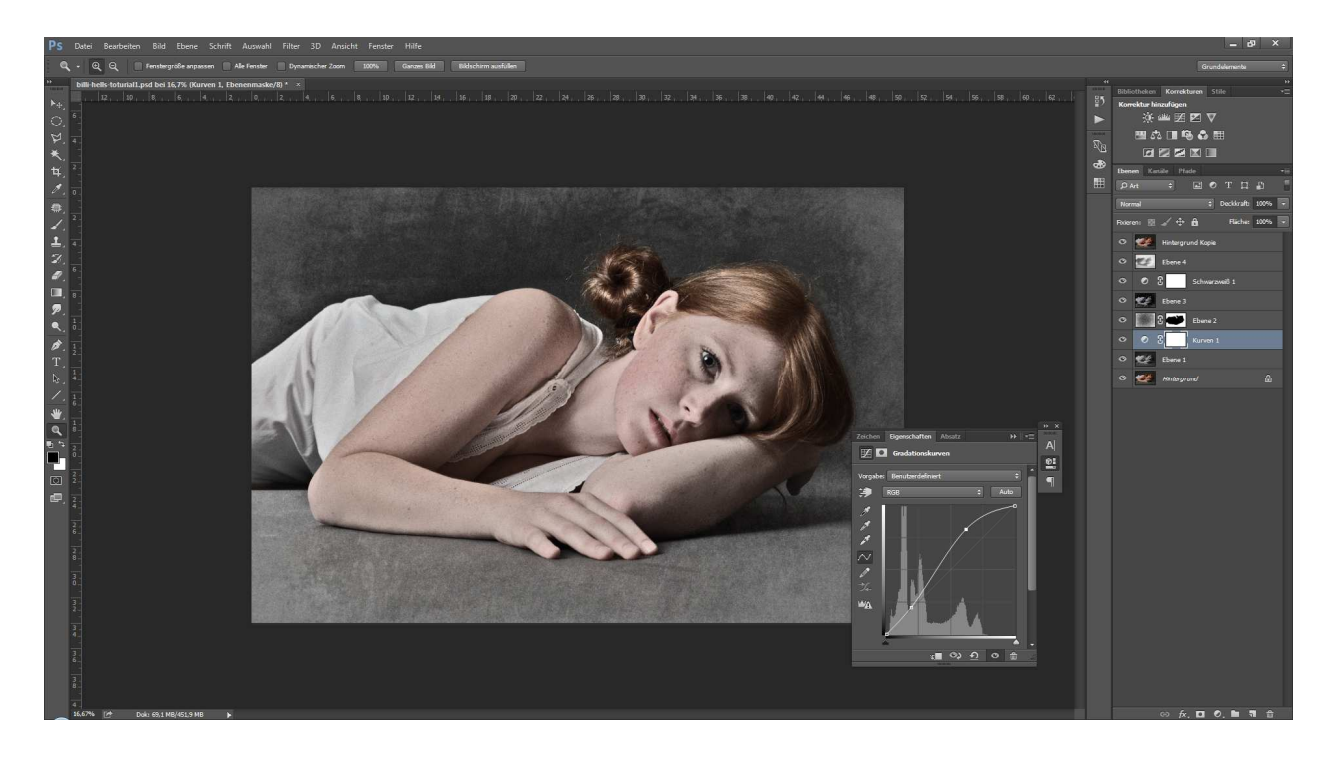

Schritt 21: Erstelle eine weitere Schwarzweiß-Ebene.

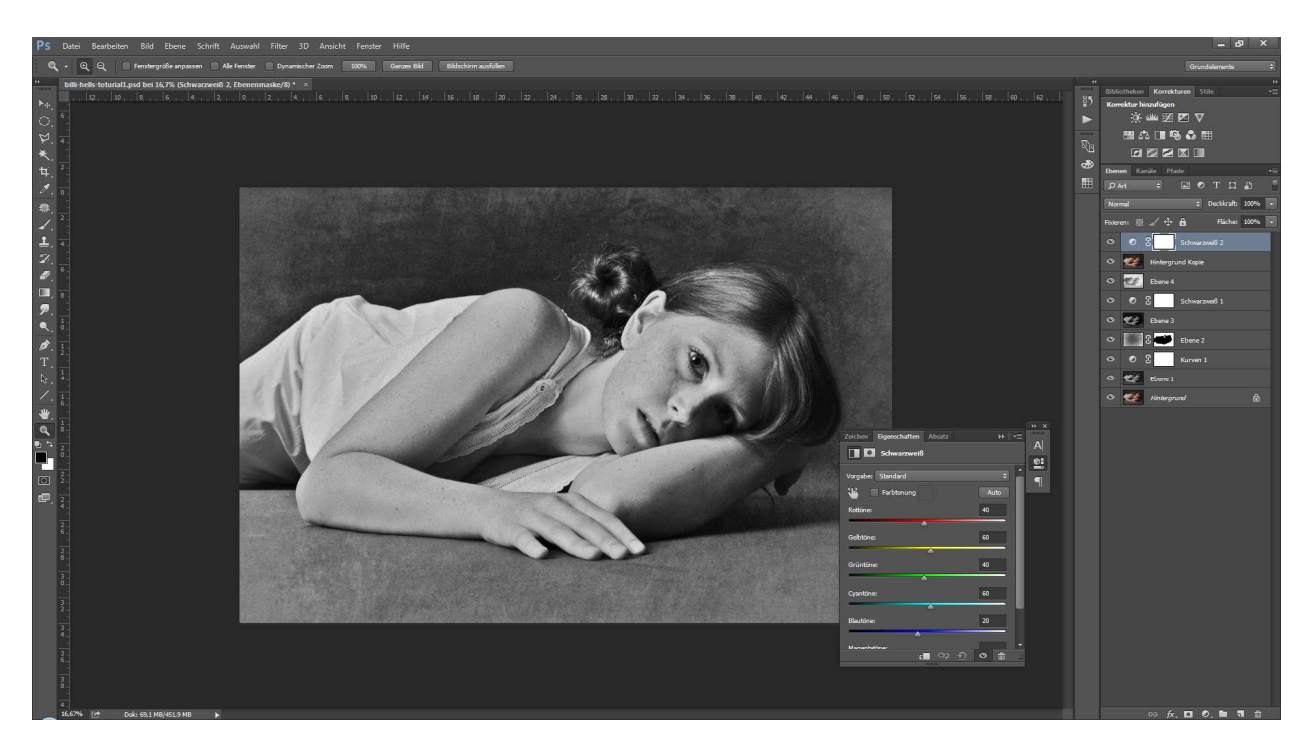

Schritt 22: Setze die Schwarzweiß2-Ebene auf Ebenenmodus "Luminanz". Spiele anschließend vorsichtig mit den Farbreglern um deine optimale Farbintensität zu bekommen.

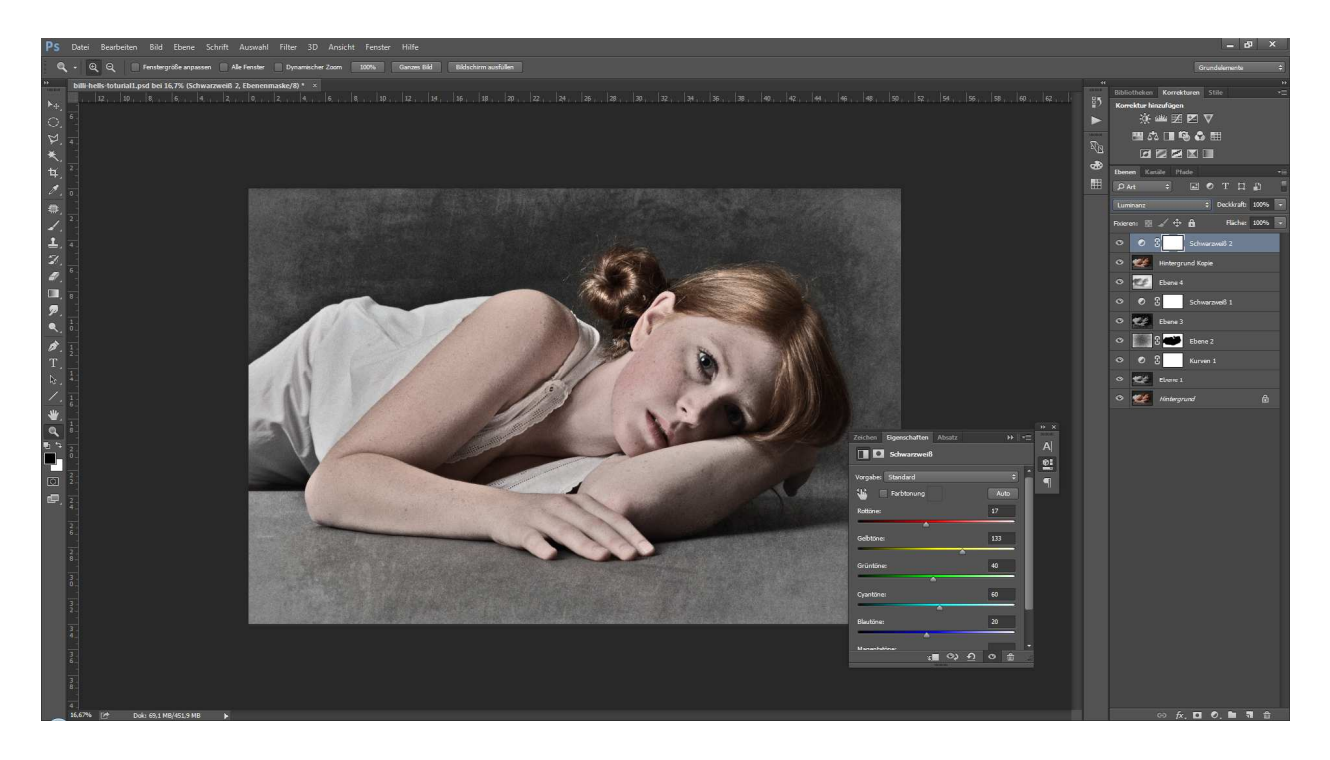

大气式电乙工艺或圆灵气成尘。  $\bullet$  $\overline{\mathbf{p}}$  $\begin{array}{c} \mathbf{A} \\ \mathbf{B} \\ \mathbf{B} \end{array}$  $\Box$  is

Schritt 23: Farbmanagement… Erstelle eine Einstellungsebene Farbfüllung in sattem Orange.

Schritt 24: Setze Farbfüllung1 auf den Ebenenmodus "Farbton" und Deckkraft 50%.

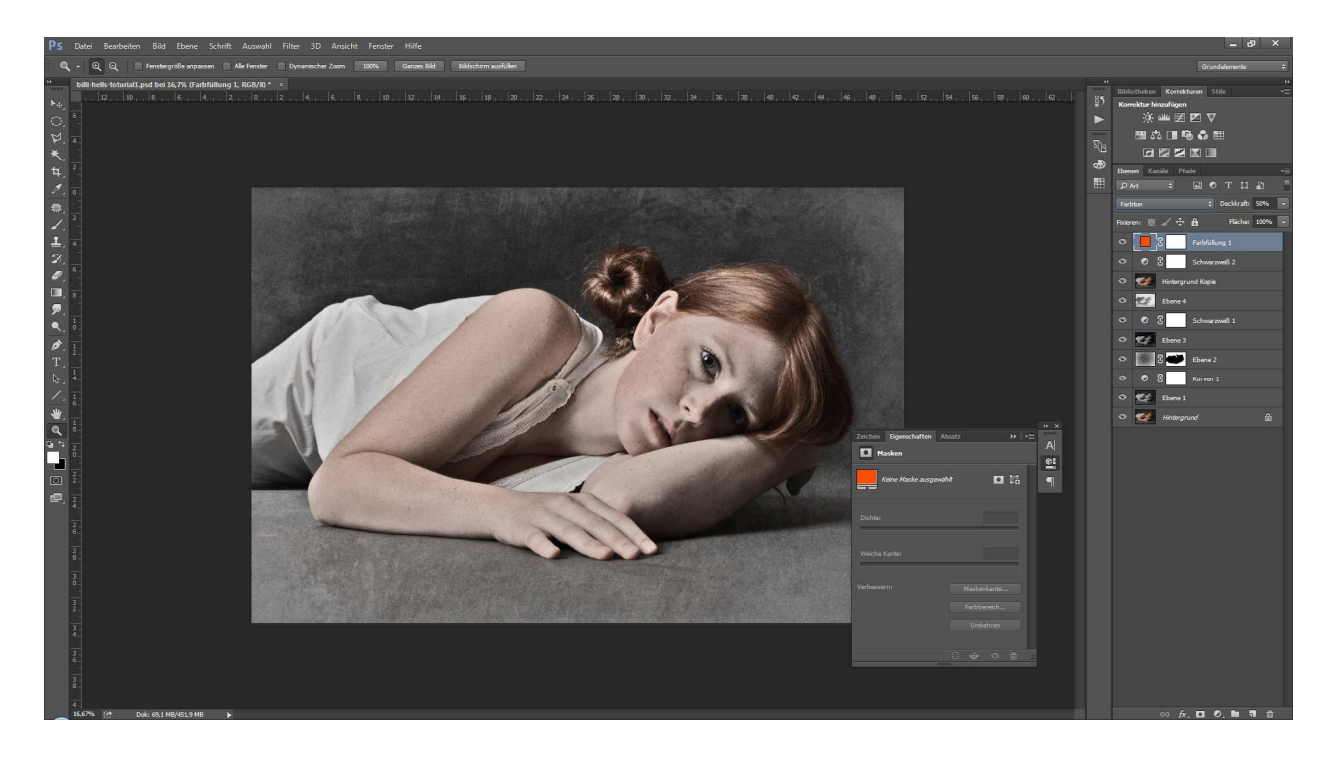

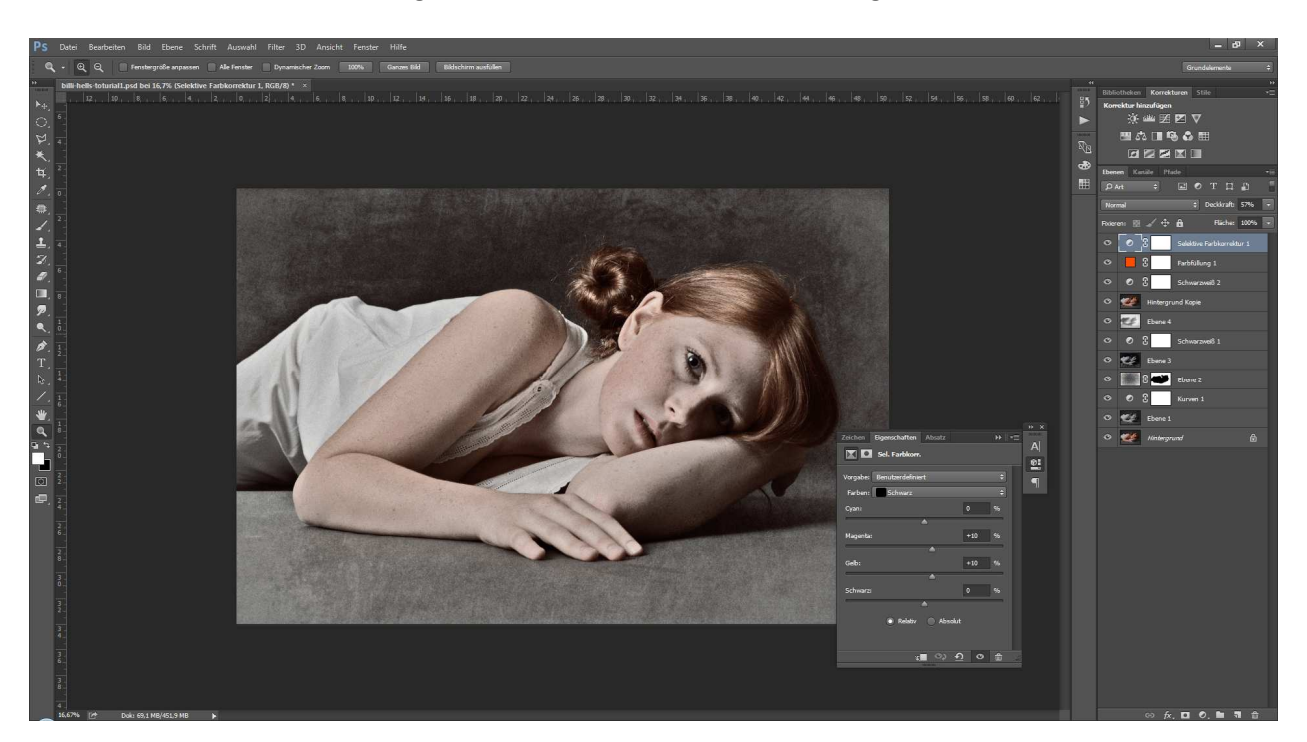

Schritt 25: Erstelle die Einstellungsebene "Selektive Farbkorrektur". Regle die Farbe Schwarz in etwa so:

Schritt 26: Regle die Farbe Grau ähnlich wie hier:

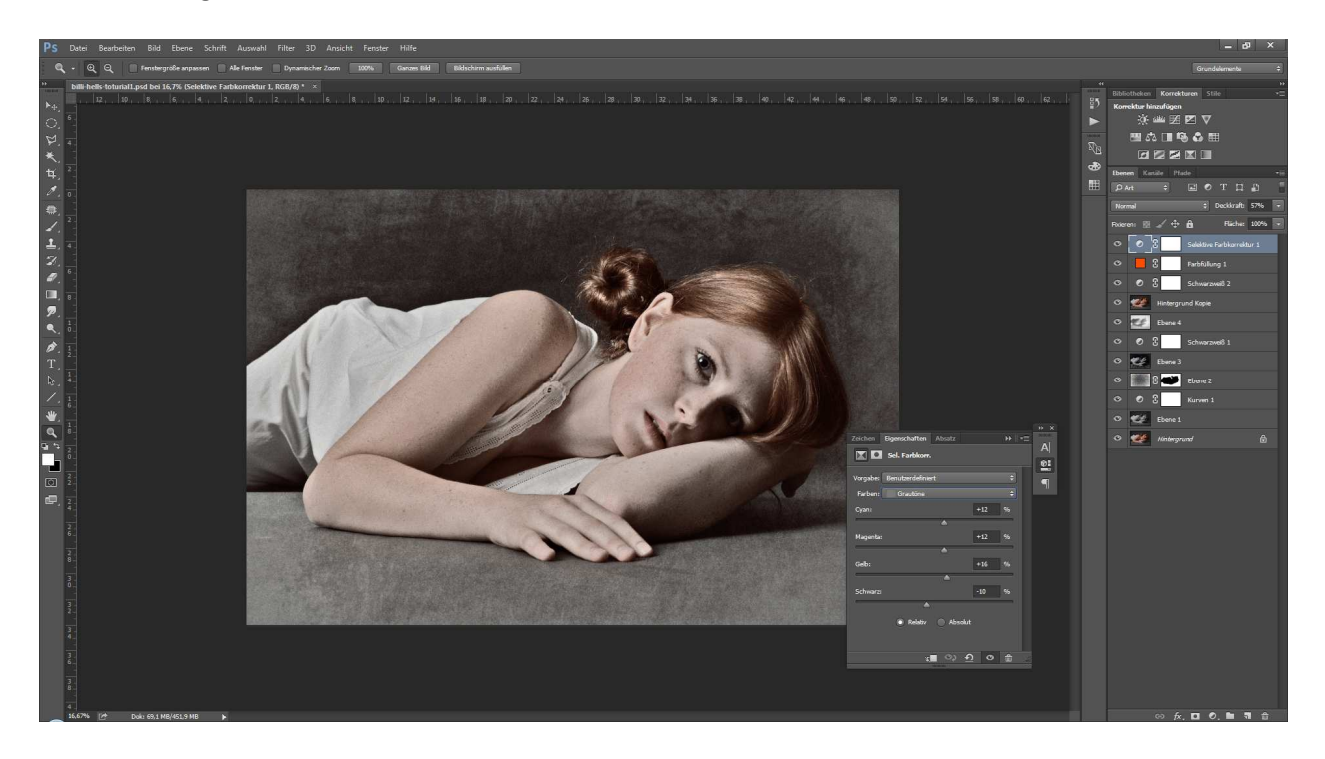

Schritt 27: Jetzt wird es etwas kompliziert… Aber keine Angst, wir bekommen das schon hin! Zunächst klicke auf den Menü-Reiter "Kanäle" und hier auf der Rot-Kanal. Anschließend ganz unten auf den kleinen gepunkteten Kreis (linkes Symbol neben dem Masken-, Ebenen- und Papierkorbsymbol). Somit wählst Du die hellen Bereiche aus.

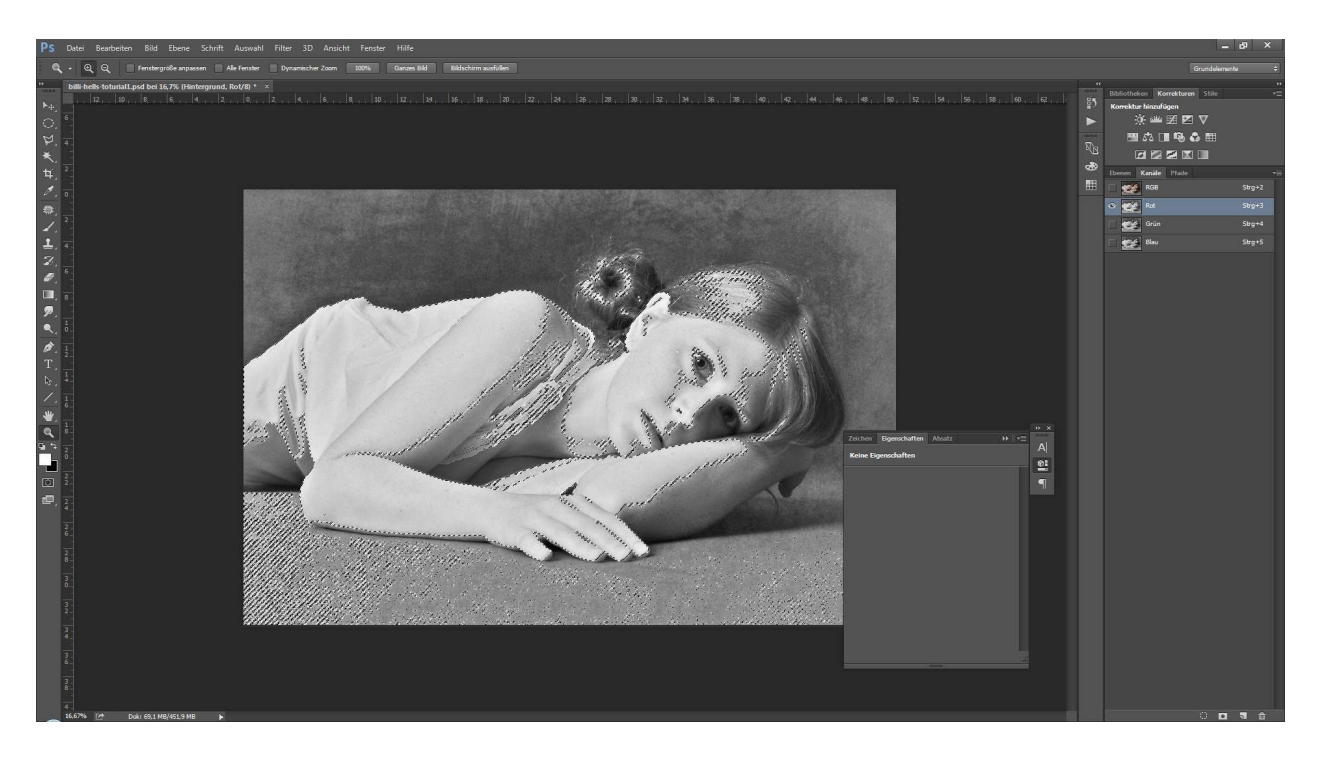

Schritt 28: Klicke in RGB, Klick auf den Reiter "Ebenen" und klicke auf Schwarzweiß1. Wichtig: Die Auswahl im Bild muss noch zu sehen sein! Jetzt erstellst Du eine Einstellungsebene "Farbfüllung" und gibst ihr 100% weiß.

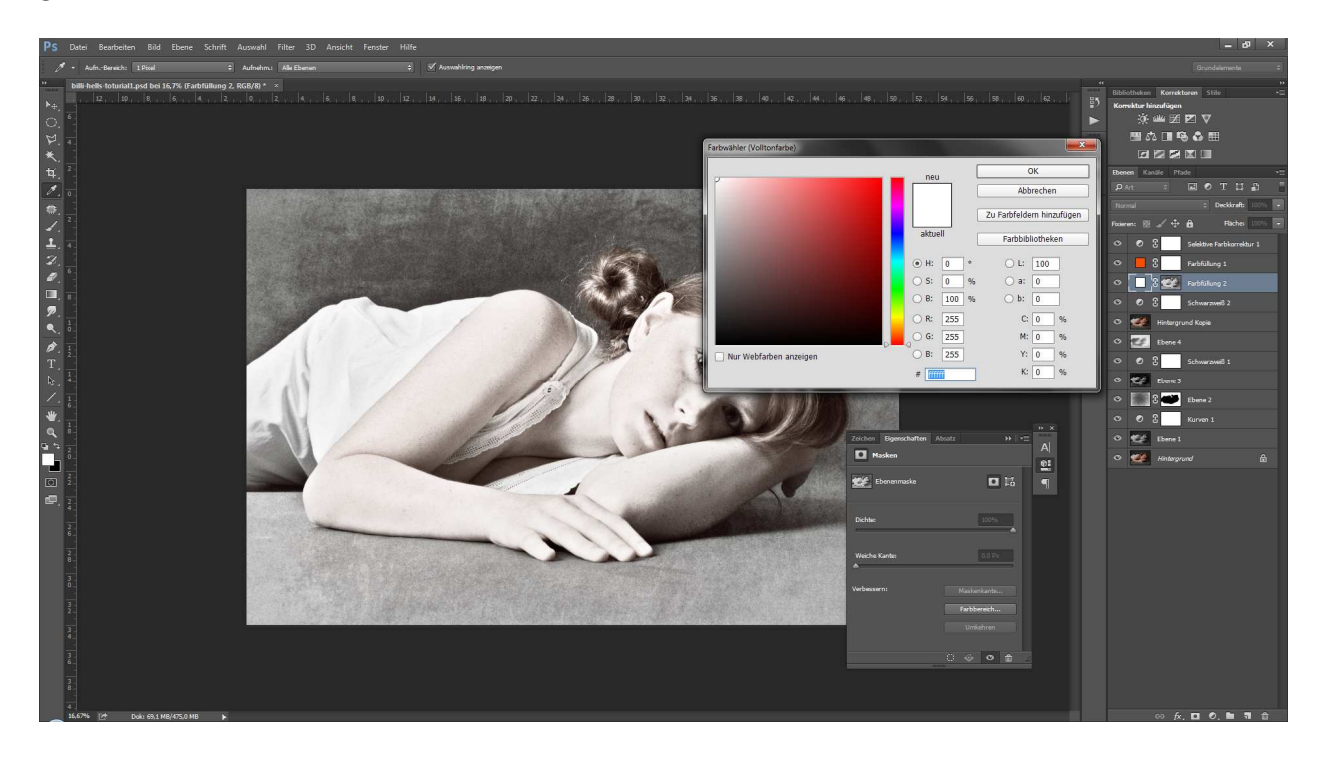

Schritt 29: Die Auswahl hat sich umgewandelt in weiße Farbbereiche. Nun rastere die Ebene Farbfüllung2, in dem Du mit der rechten Maustaste auf den Balken dieser Ebene klickst und im Kontextmenü Ebene rastern auswählst.

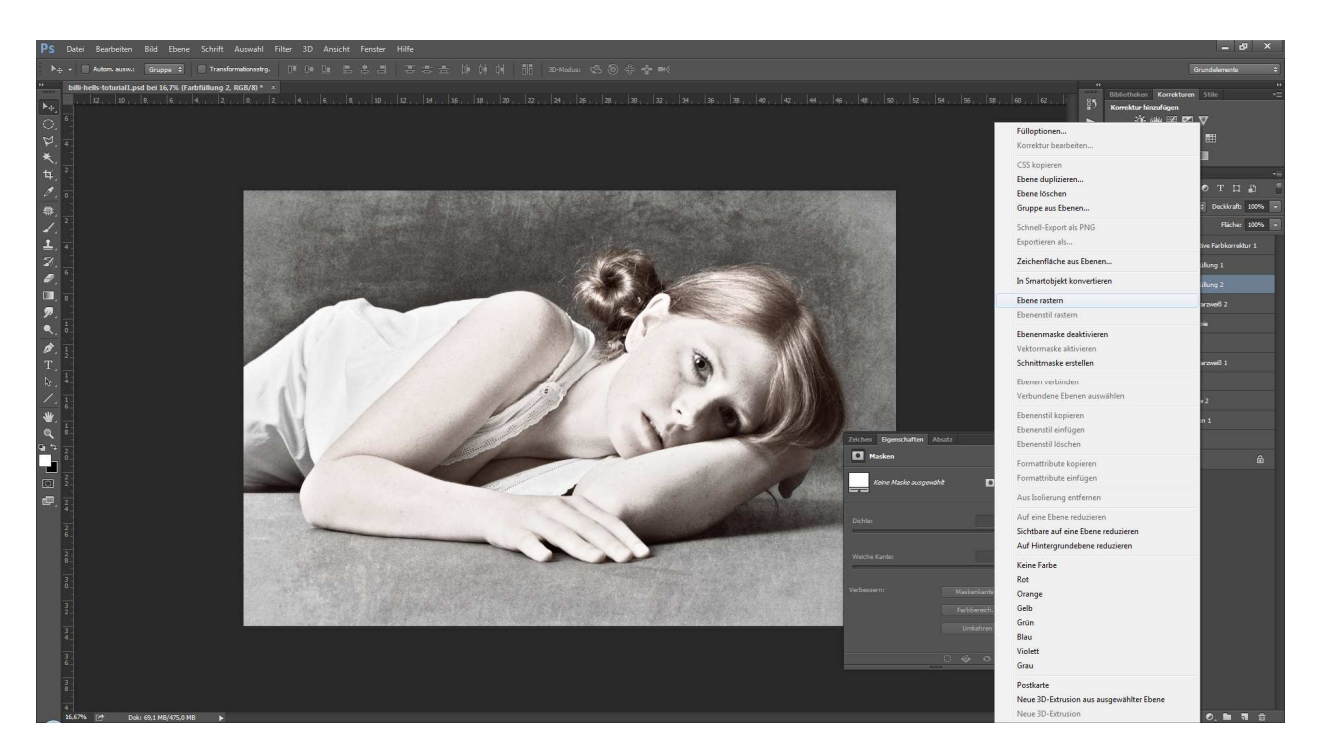

Schritt 30: Klicke auf die Maske der Farbfüllung 2 und klicke mit rechts. Jetzt wähle im Kontextmenü "Ebenenmaske anwenden". Die Maske verschwindet und die Ebene hat nur noch weiße Farbbereiche, die vorher auf der Maske waren.

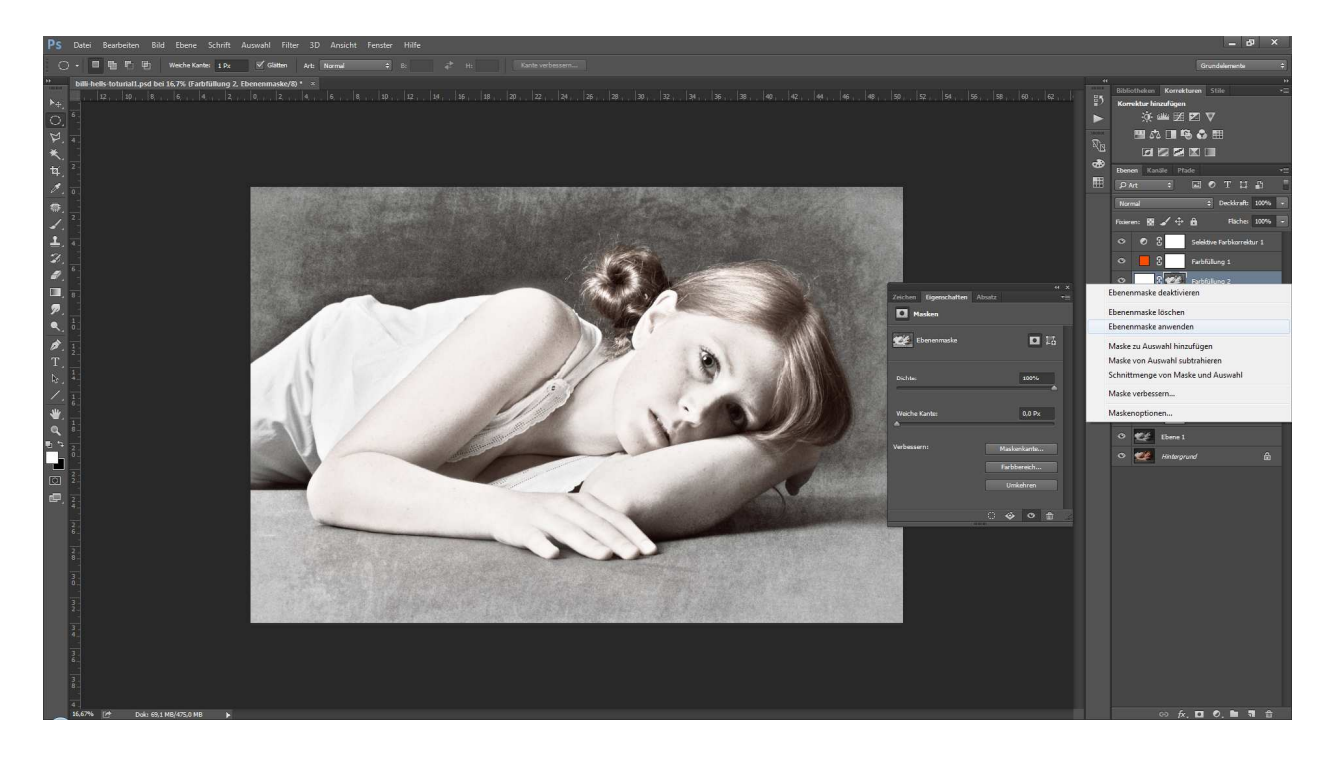

Schritt 31: Klicke auf das Maskensymbol bei gleichzeitig gedrückter Alt-Taste. Somit erstellst Du eine unsichtbare Maske, deren Bereiche Du durch einen weichen weißen Pinsel bei ca. 20% Deckkraft wieder sichtbar machen kannst. Hierbei habe ich den Arm und Teile des Gesichts etwas aufgehellt. Du kannst diese Ebene auch gern in den Ebenenmodus "weiches Licht" umwandeln, falls Dir das Ergebnis zu stark erscheint.

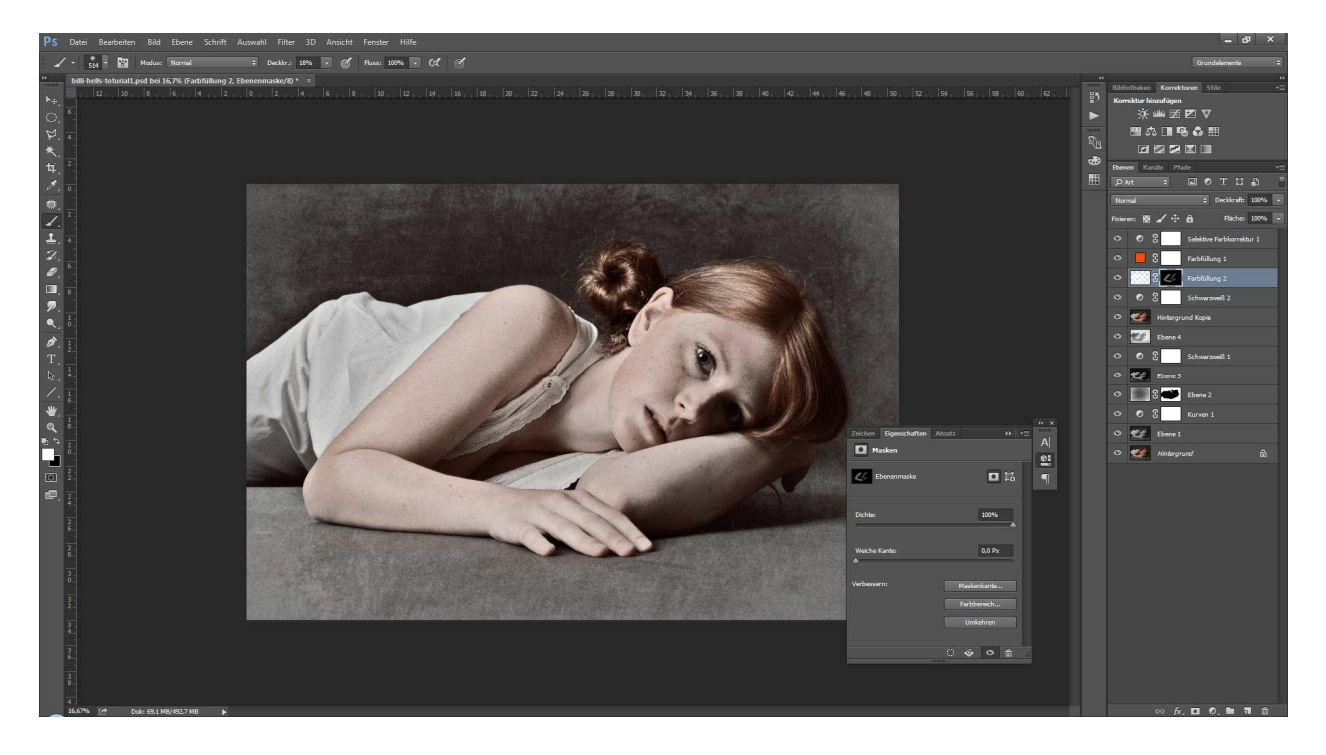

Schritt 32: Erstelle mit der Auswahlelypse eine entsprechende Auswahl und kehre diese um (Strg+Shift+I). Gib ihr eine weiche Kante von 250 Pixeln.

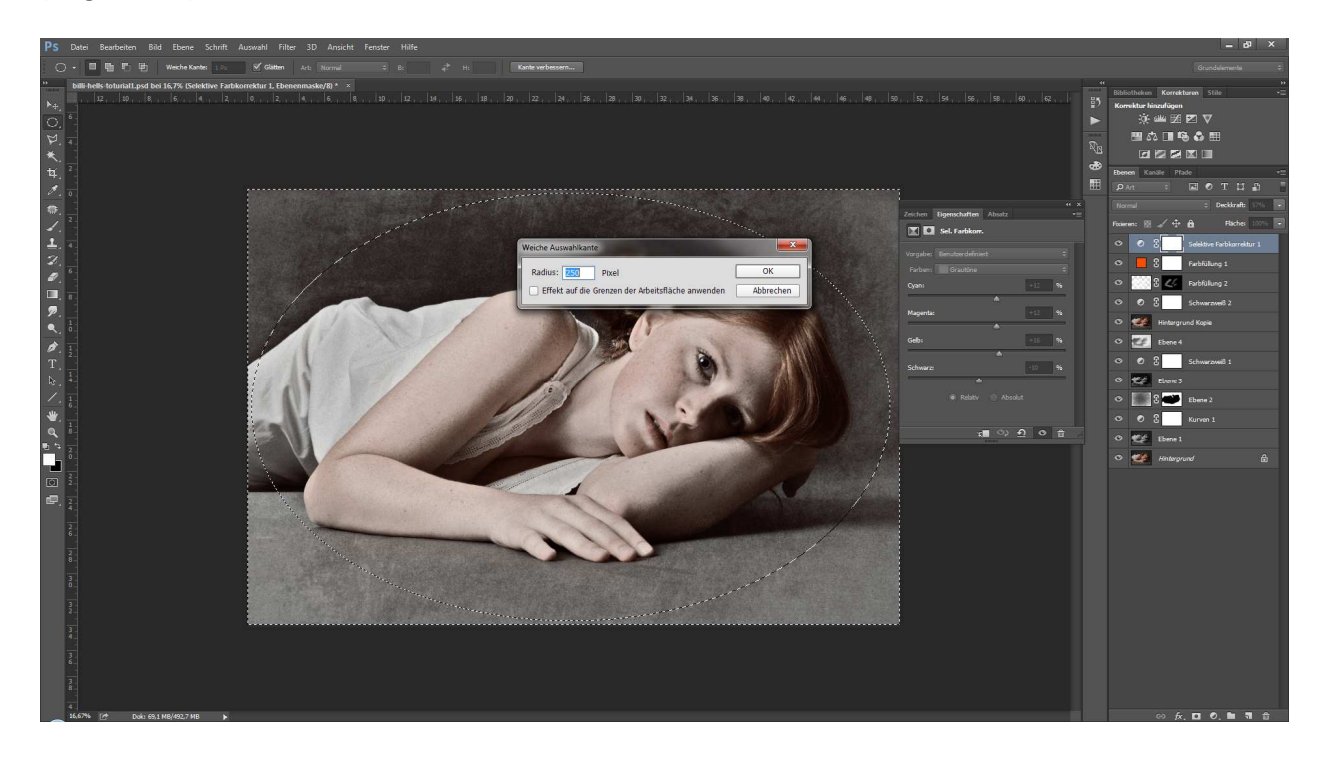

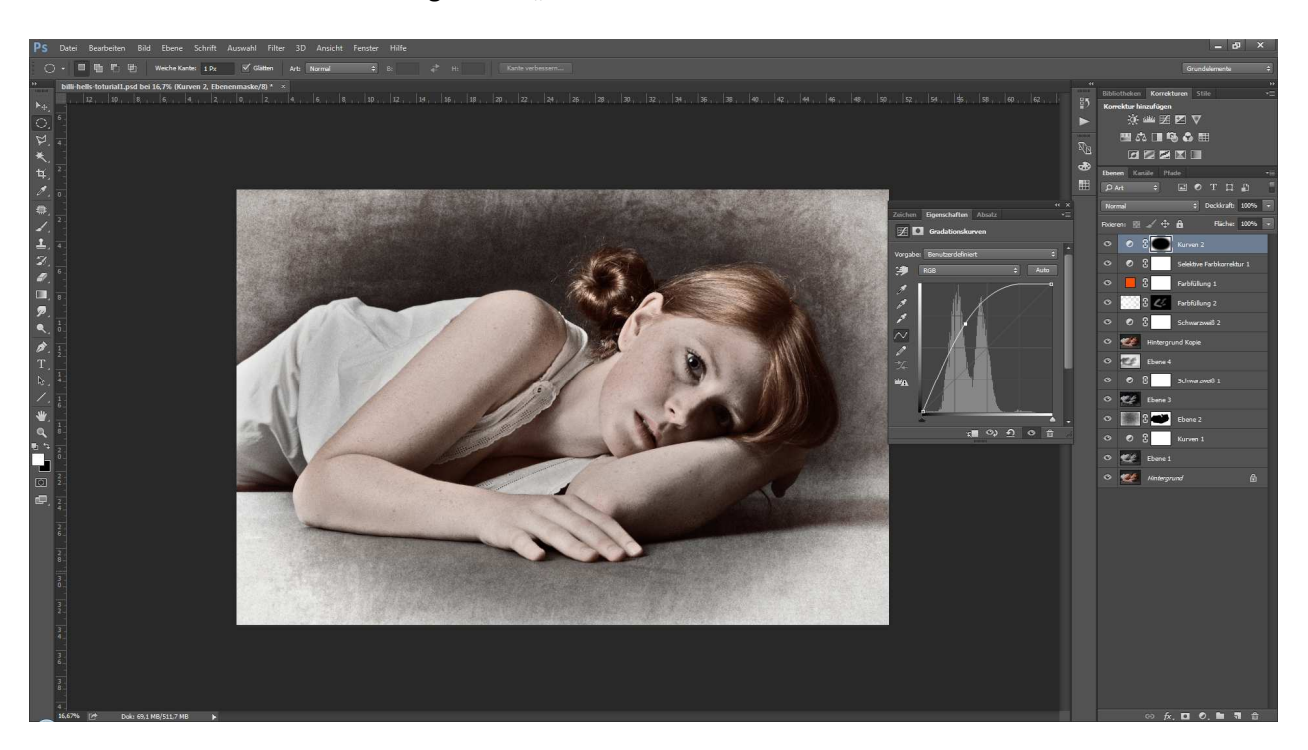

Schritt 33: Erstelle eine Einstellungsebene "Gradationskurve" und forme diese nach deinem Belieben.

Schritt 34: Drücke Strg und klicke in die Maske der Kurve. So wird die Auswahl der Maske erneut wiedergegeben.

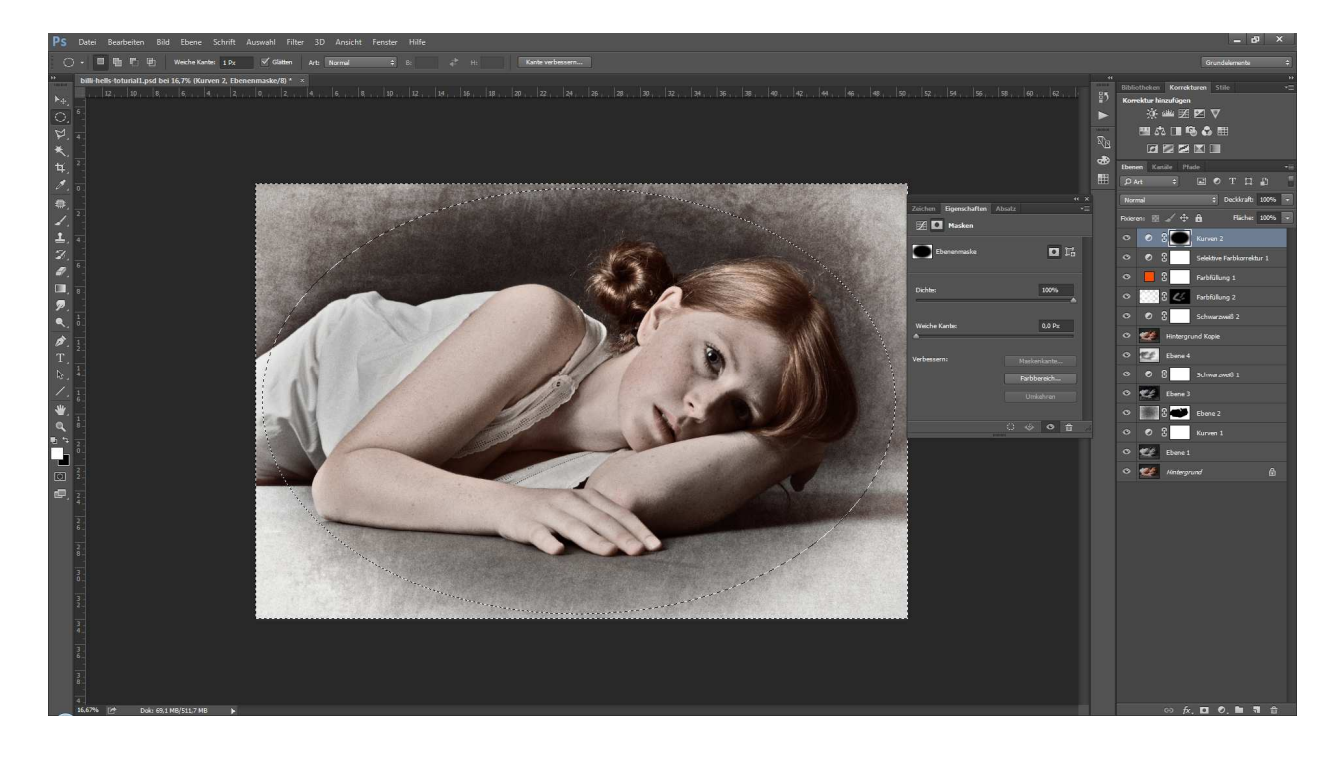

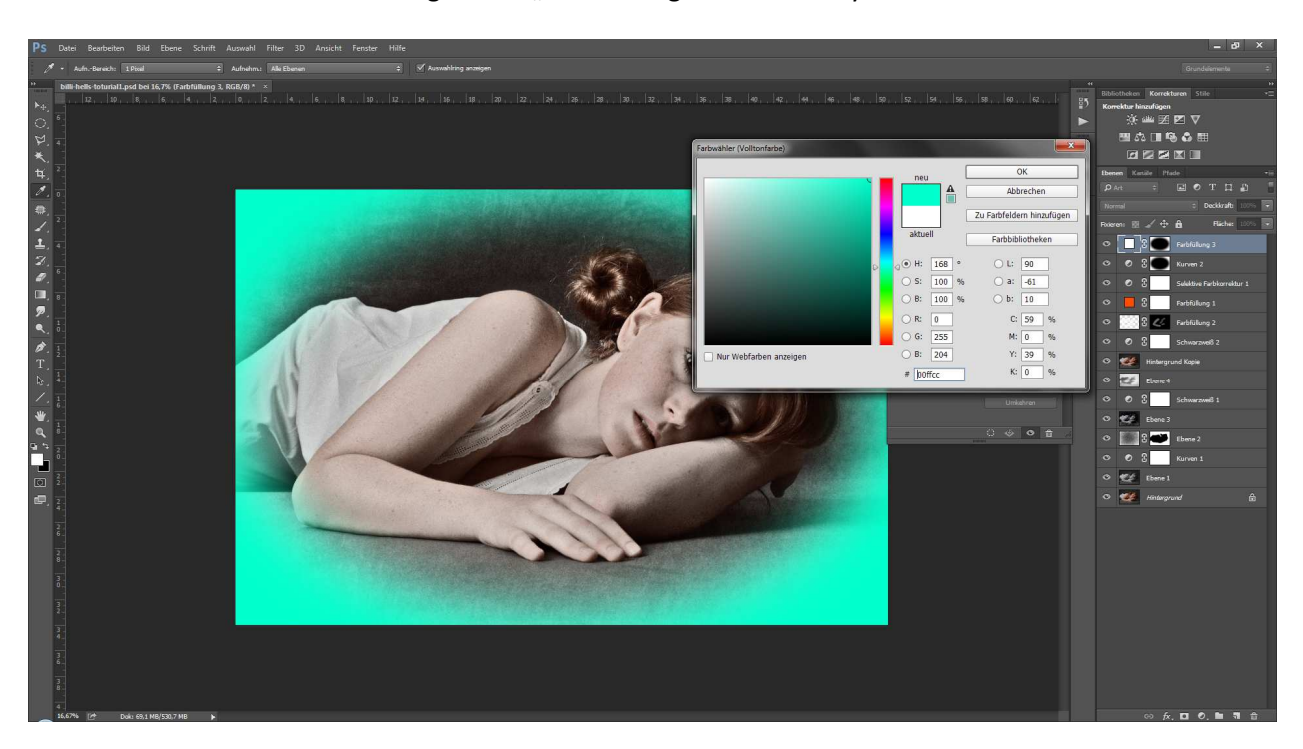

Schritt 35: Erstelle eine Einstellungsebene "Farbfüllung3" in sattem Cyan.

Schritt 36: Ändere den Ebenenmodus auf "weiches Licht" und ziehe die Deckkraft auf 10%.

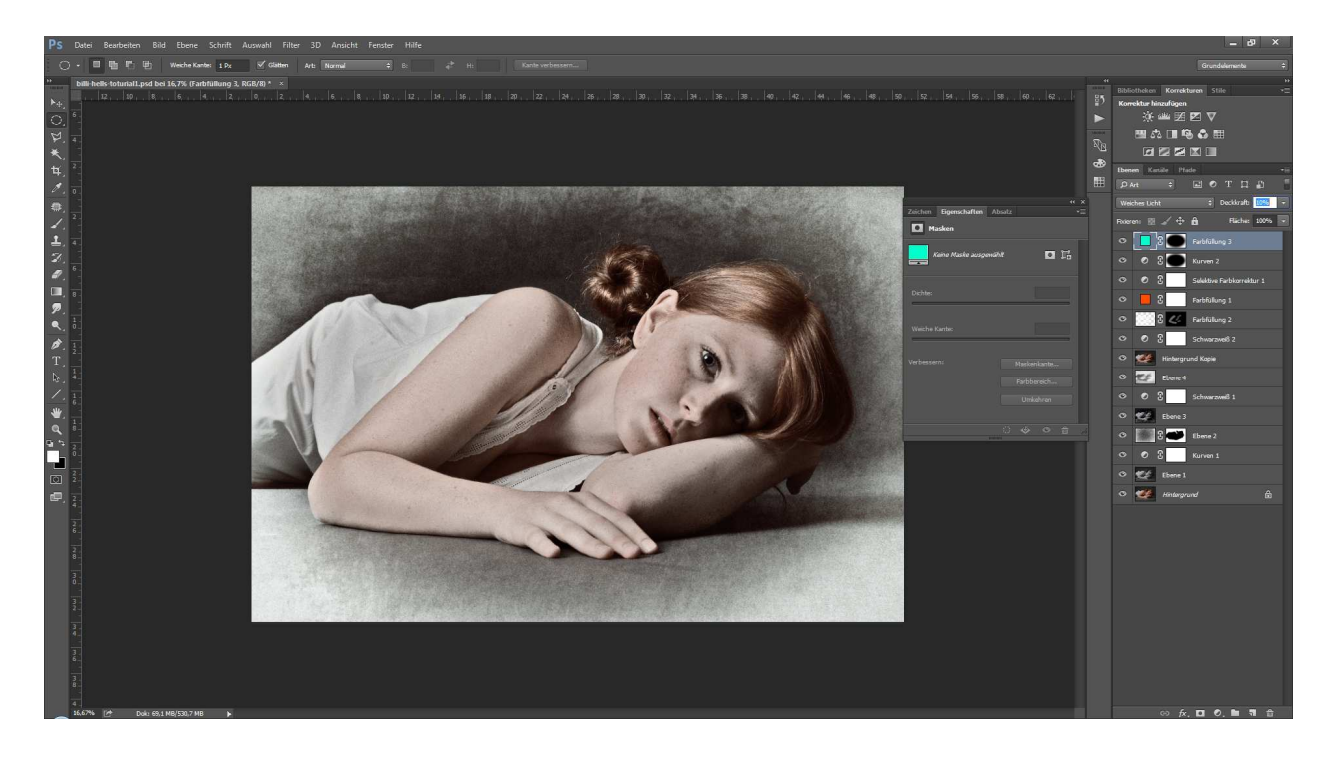

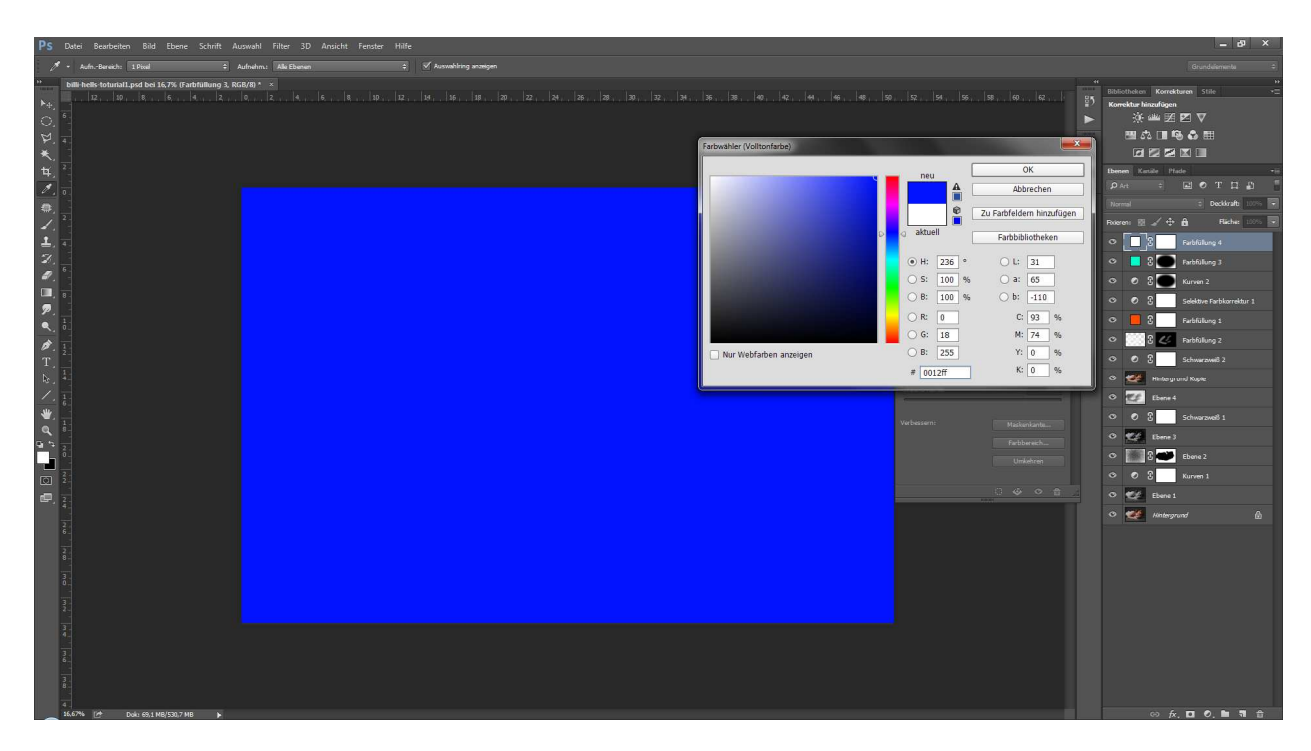

Schritt 37: Erstelle eine Einstellungsebene "Farbfüllung4" in sattem Dunkelblau.

Schritt 38: Ändere den Ebenenmodus auf "Differenz" und ziehe die Deckkraft auf ca. 10%.

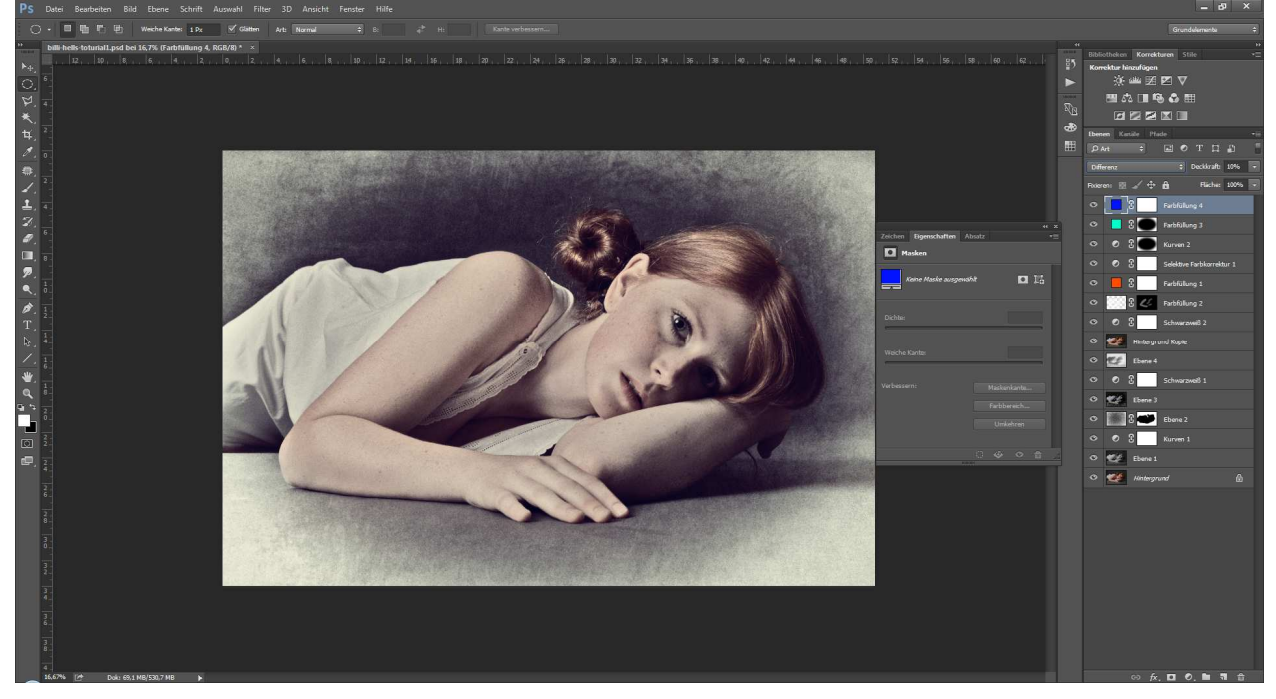

Schritt 39: Um dem Bild noch etwas Natürliche Weichheit zu geben, gib der Ebene 3 einen Gaußschen Weichzeichner.

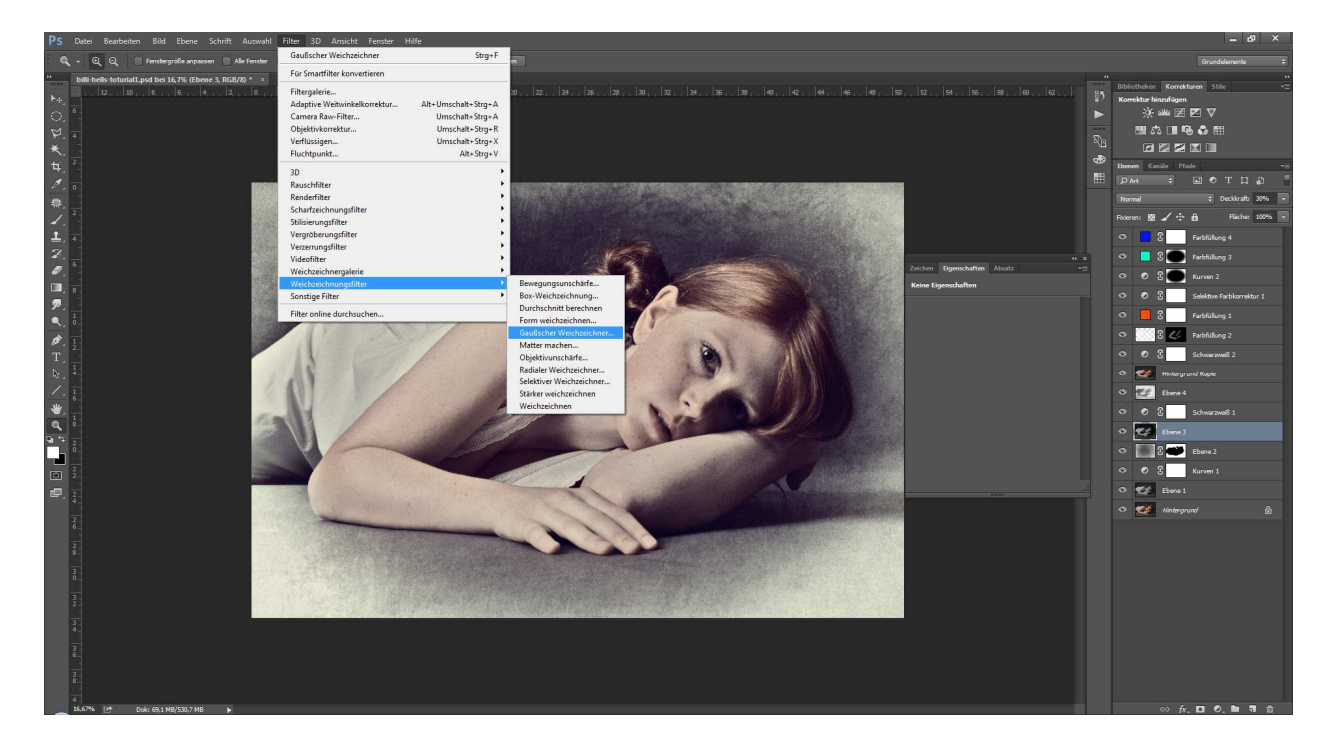

Schritt 40: Setze den Weichzeichner auf 2 Pixel.

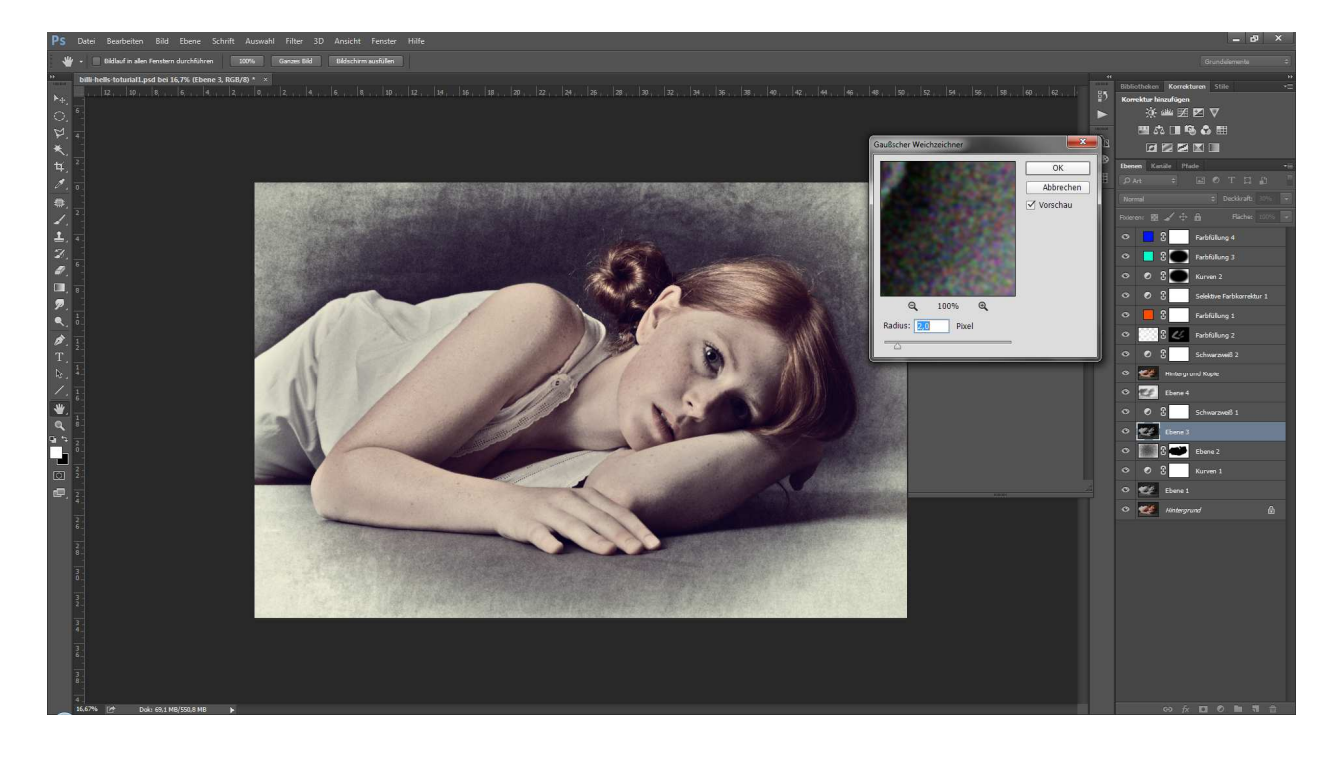

Schritt 41: Nun geben wir dem Auge unseres Models noch ein wenig Leben. Gehe hierzu auf die Ebene "Farbfüllung 2" und erstelle eine Einstellungsebene "Tonwertkorrektur".

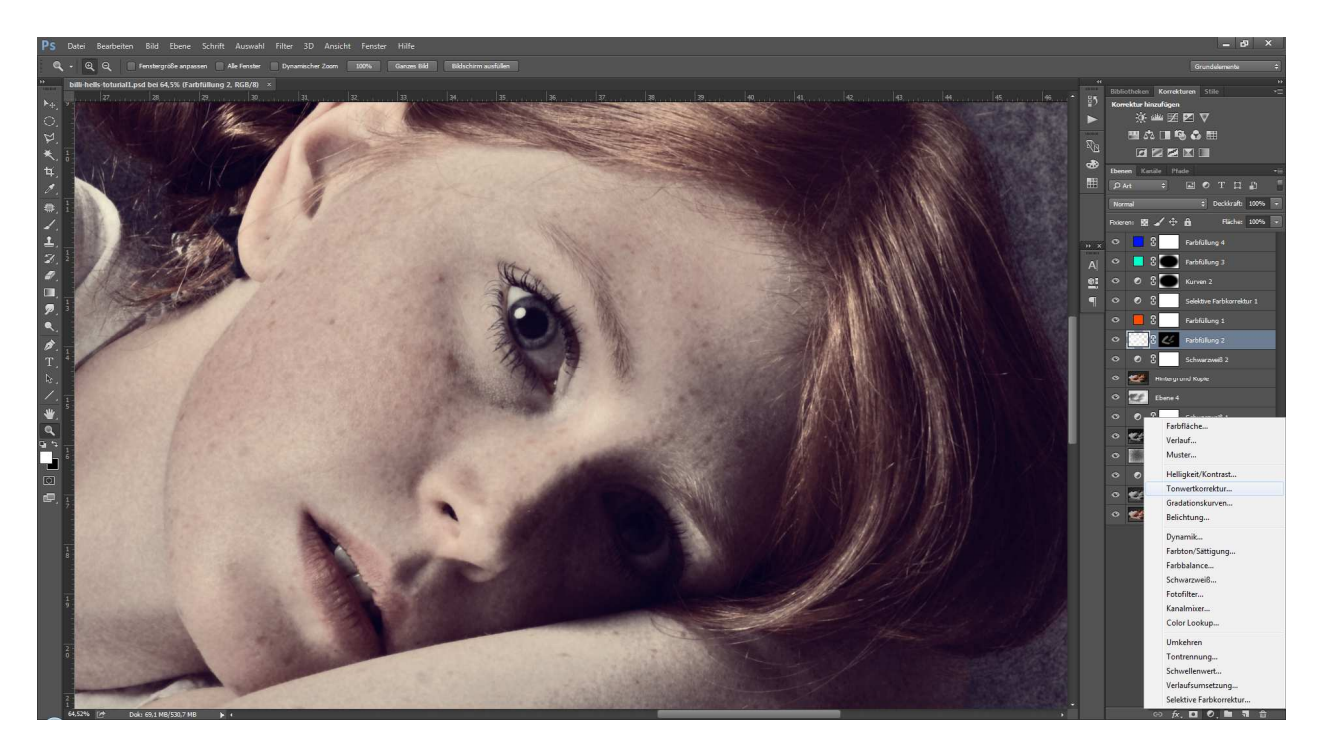

Schritt 42: Ziehe nur den rechten oberen Regler nach links bis in etwa diesen Bereich.

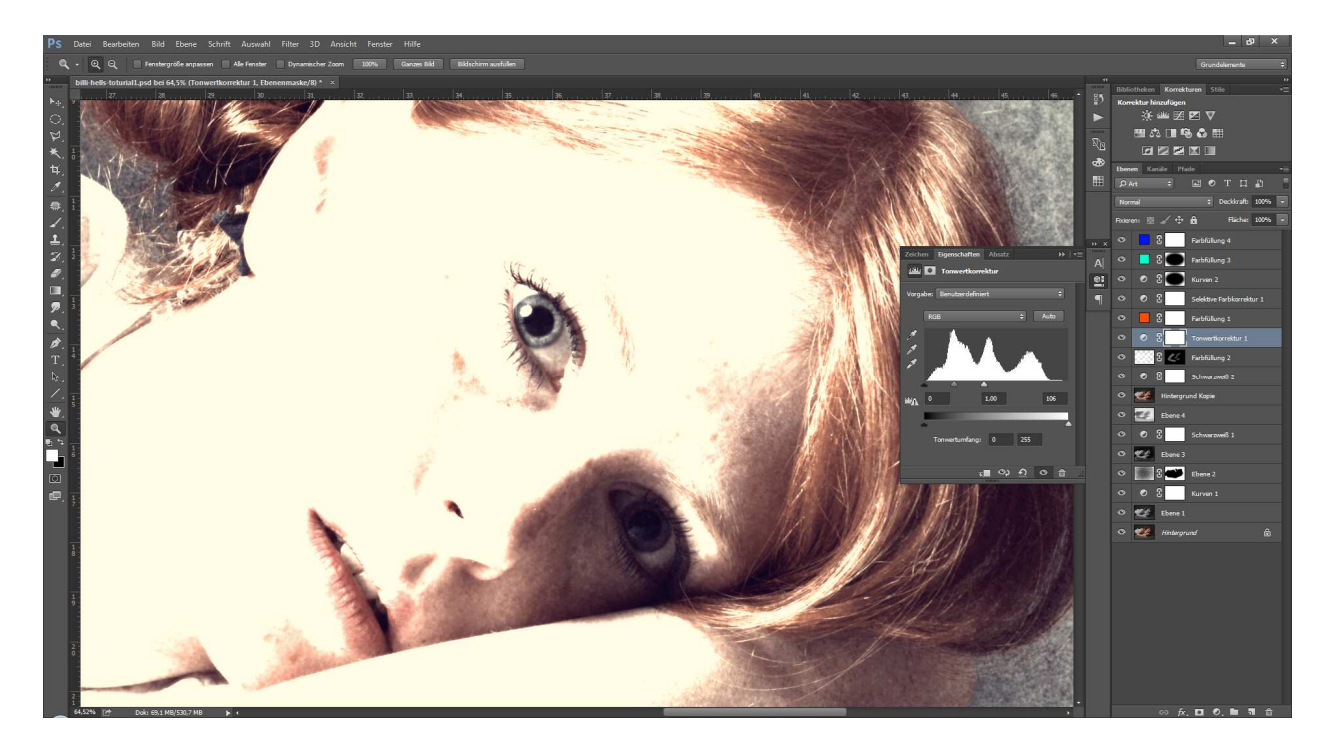

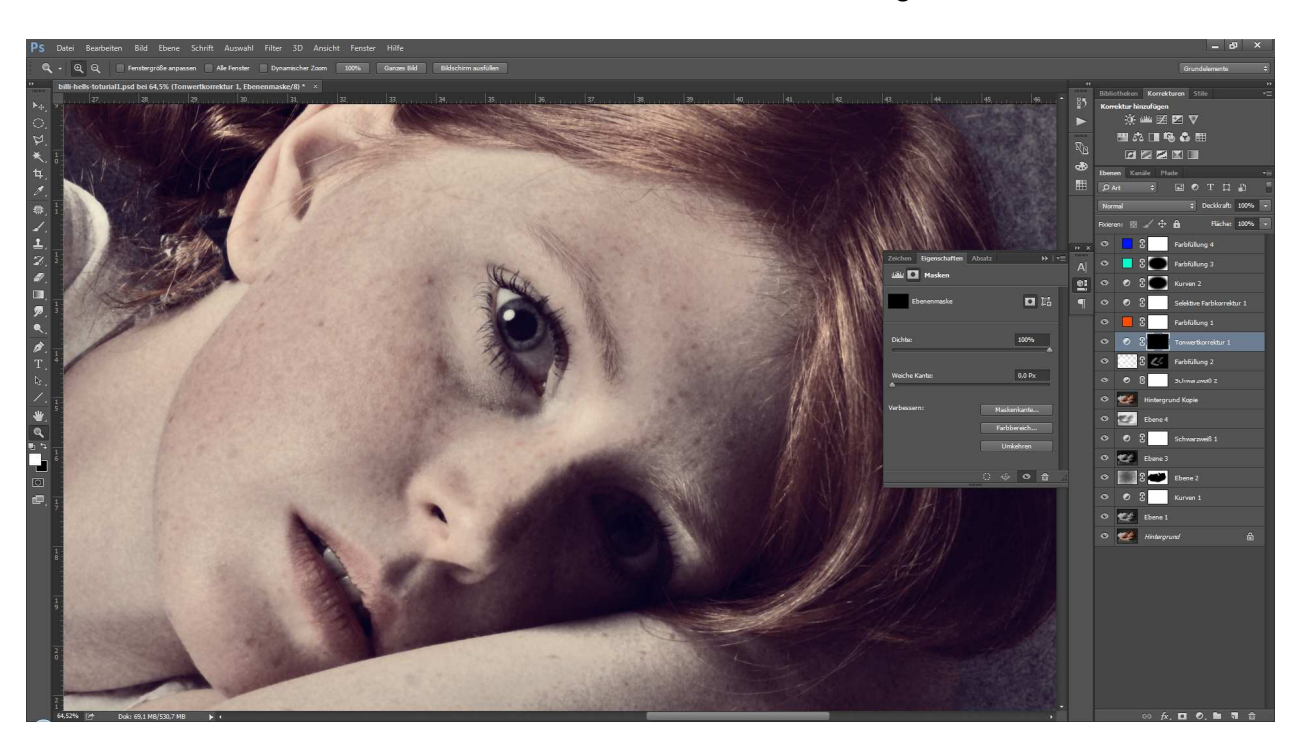

Schritt 43: Klicke in die Maske und invertiere diese durch drücken von Strg+I.

Schritt 44: Stelle den Pinsel mit einer dünnen Pinselspitze bei ca. 25 % Deckkraft ein.

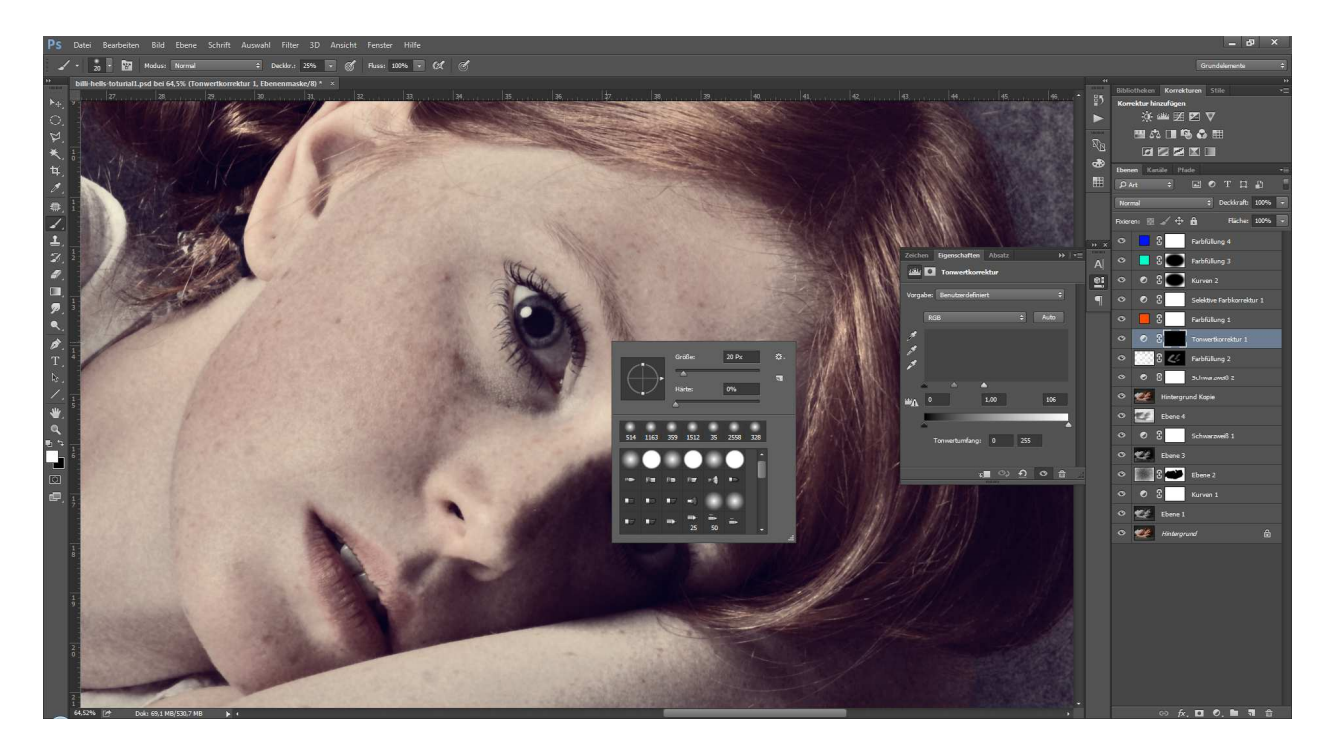

Schritt 45: Pinsel nun mit dem weißen Pinsel über die Pupillenbereiche, bis diese wunderschön und natürlich glänzen.

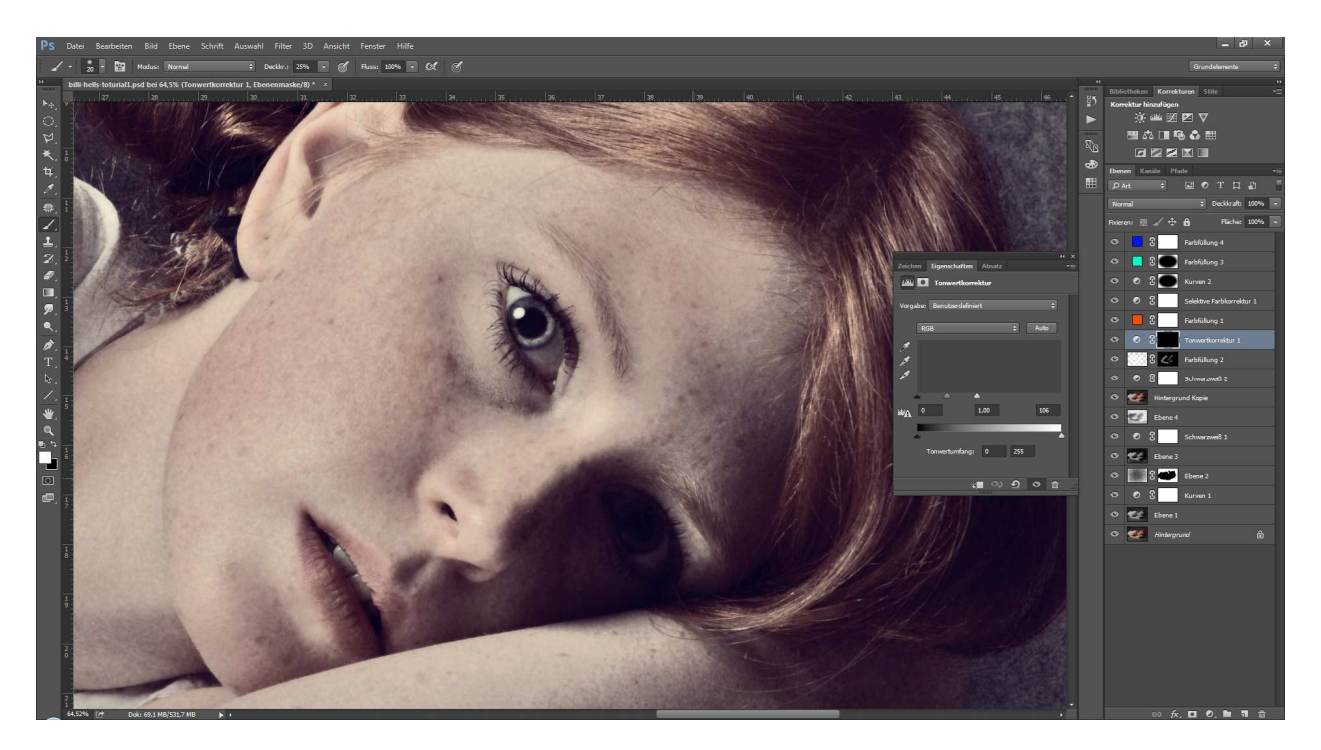

Schritt 46: Du hast es geschafft! Dein Bild ist fertig!

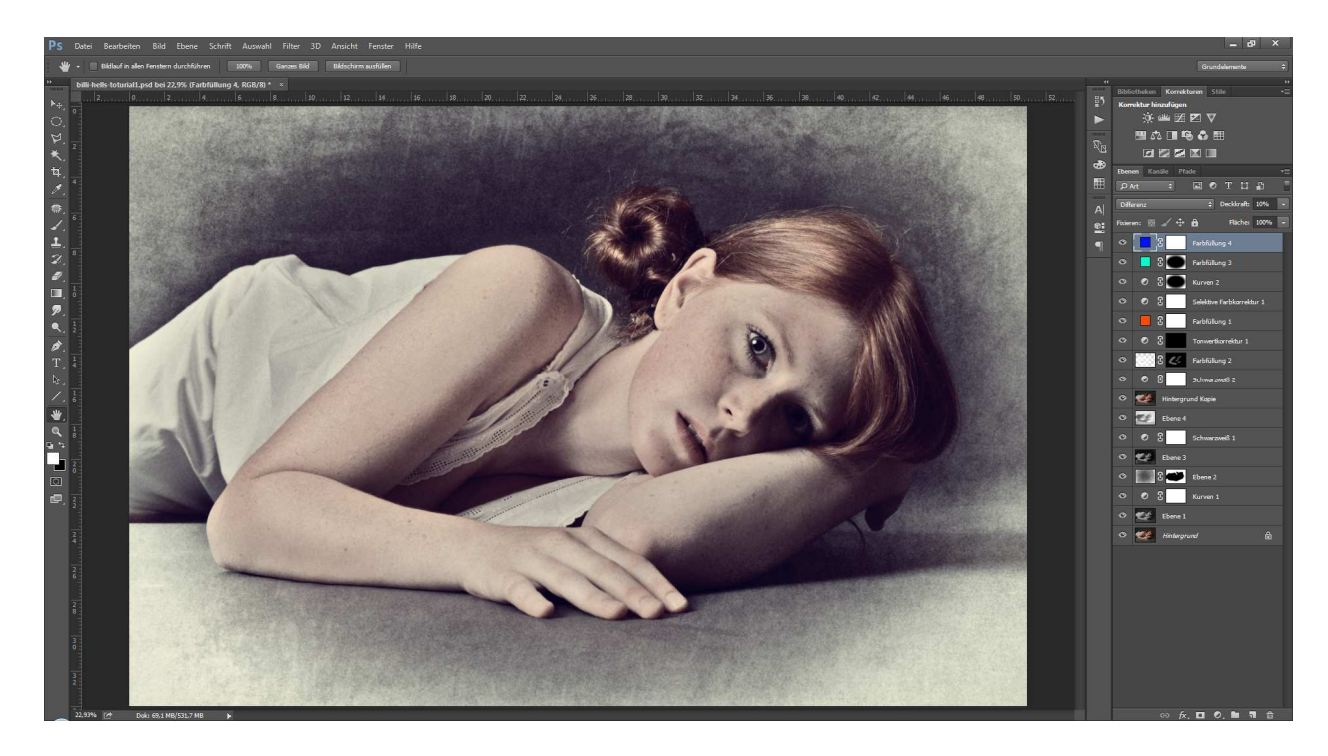

Teste einfach auf andere Bilder, verfeinere es und wenn Du auch mal Tipps für mich hast, lasst es mich wissen!